**Sarasota Technology Users Group July 7, 2021**

## **Brought to you by….**

APCUG's Speakers Bureau, a benefit of your group's membership in APCUG

Judy Taylour, President, SCV Computer Club APCUG Advisor – Regions 10, 11, and International Member, APCUG's Speakers Bureau jtaylour (at) apcug.org

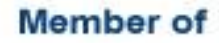

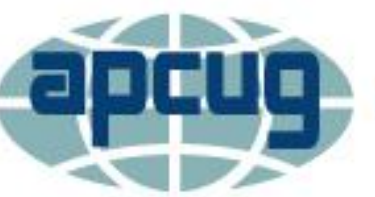

**An International Association of Technology** & Computer User Groups

If may look like your computer has crashed and all your data is lost forever lacktrianglems that keep you from reaching your data that can be fixed,

sometimes in a matter of minutes

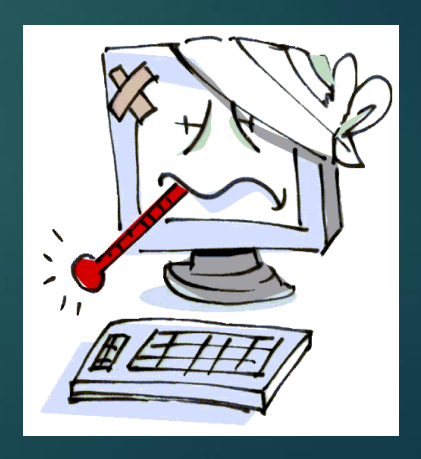

**Many computer problems appear more serious** than they really are ….hard drives do fail – but not very often

#### **Don't panic!**

- ▶ Don't get frustrated & buy a new computer
- **Relax**
- lake a breath
- ▶ Pour yourself a glass or cup of your favorite beverage…..

▶ Once you start troubleshooting, you will want to remember what you have done, so you don't repeat yourself

Remember the steps you've taken --write them down

If you end up asking someone for help, it will be much easier if they know exactly which steps you've taken

#### **First Step!!**

#### **Restart / Reboot**

▶ Sometimes this is the first thing tech support asks you

It's best to be able to say, yes

#### **Restart**

▶ You and your operating system leave behind a kind of footprint, usually in the form of background processes you don't really need running anymore, or programs that didn't quite close all the way.

▶ When you restart your computer, every program and process ends..

Sleep Shut down **Restart** 

## **Put Your Thinking Cap On**

▶ Did you install a new program? ▶ Download something from the Internet? **New hardware?** ▶ Power Outage? Yes to any of the above gives you a head **start** 

**Make Sure There Really is a Problem Can't start your computer? Check the basics** ▶ Check all the cables, connectors, and power cords to make sure they're plugged in securely

**Make Sure There Really is a Problem Wireless Keyboard / Mouse Try another USB port** Replace the batteries

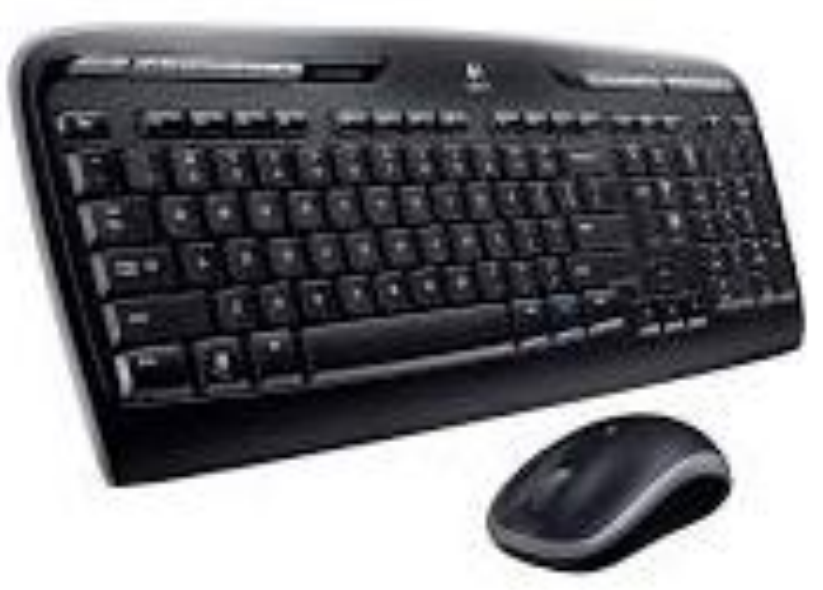

# **Make Sure There Really is a Problem**

#### **Surge Protector**

- If you're using a surge protector, make sure it's on and that it works
- A surge protector may not be working because it is designed to self-destruct
- When an electric jolt is too much, your surge protector takes the hit, saving your more expensive hardware from the surge

# **Make Sure There Really is a Problem**

#### ▶ Plug something else into the surge protector to make sure there isn't a power problem.

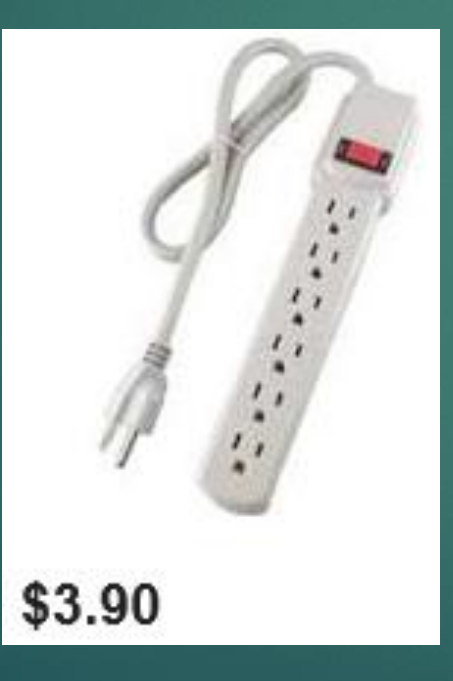

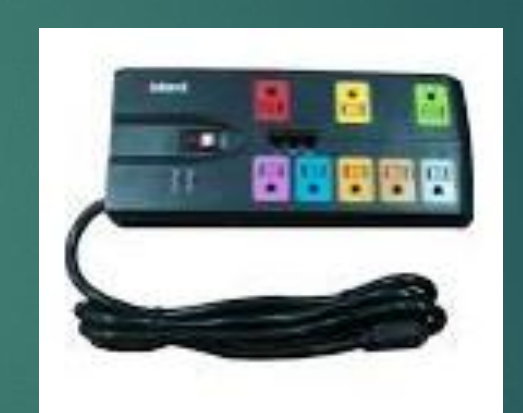

Inland 3600 Joules ... \$19.79

# **Make Sure There Really is a Problem**

Circuit Breaker?

#### **No Internet Access**

**Check with ISP re outage Plug computer directly into your router Ethernet cable** ▶ Unplug router Wait for 30 seconds **Notify Turn back on** Regularly reboot your router & modem

#### **No Internet Access**

▶ Still no Internet access How old is your router? ▶ Don't forget to change log-in / password

#### **Important Step!!**

**Before you start your troubleshooting, create a System Properties** Restore Point – just in case Use system protection to undo unwanted system changes. **In Search Box, type Create a** Restore Point **System Restore** You can undo system changes by reverting vour computer to a previous restore point. Create / Give it a name **Protection Settings** 

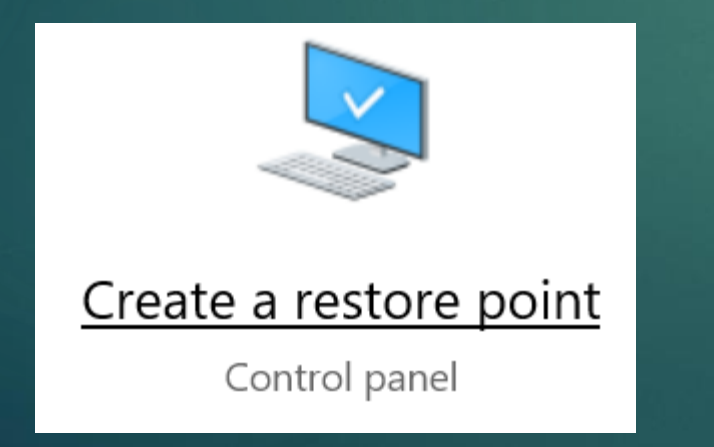

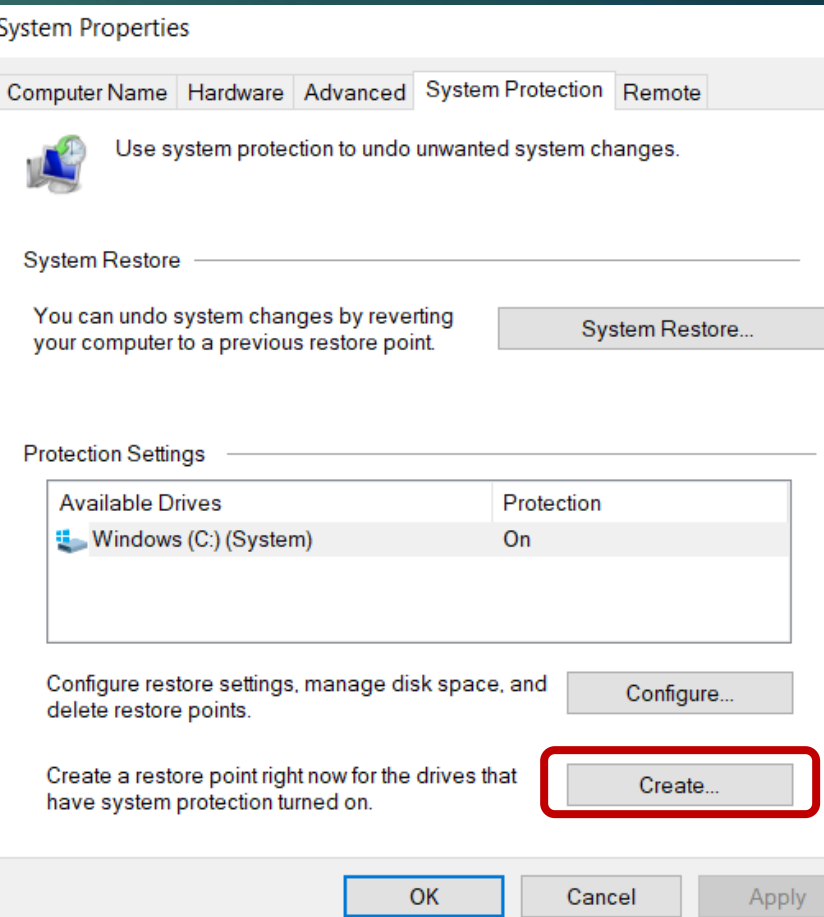

 $\times$ 

#### **No More Bloat**

 Uninstall programs you no longer use ▶ Sort by date to see if you have downloaded unwanted programs

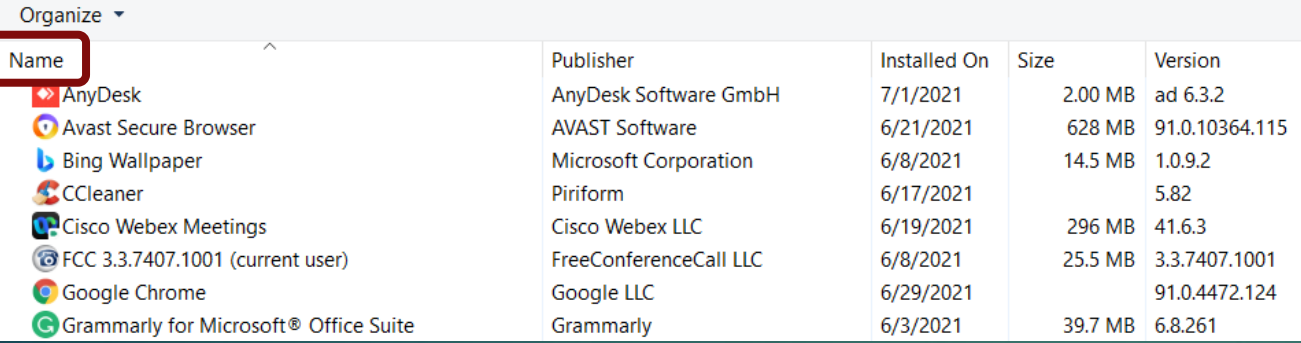

#### Name

Malwarebytes version 4.4.2.123 Microsoft 365 - en-us <sup>2</sup> Wondershare PDFelement (Version 8.2.2) Microsoft Edge LibreOffice 7.1.4.2  $\leftrightarrow$  AnyDesk NLC media player **Google Chrome** 

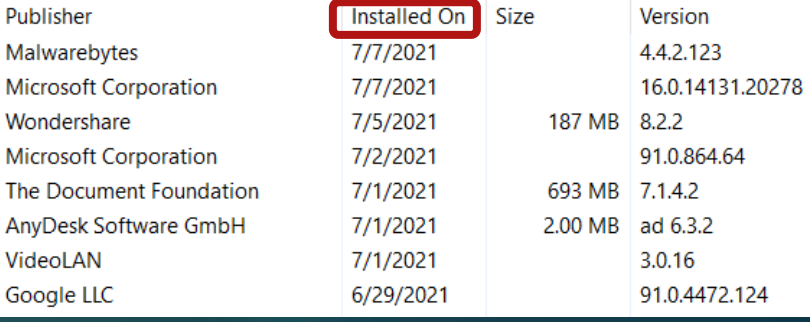

#### **No Sound**

If is there a speaker icon left of the clock on the taskbar? ▶ Click the speaker icon Is the bar at 100%?

> Speakers/Headphones (Realtek(R) Audio)  $\wedge$ 100 口))

## **No Sound**

▶ Settings > System > Sound If is the correct speaker selected? **Troubleshoot your speakers** Troubleshoot

#### Output

E65-E1 (Intel(R) Display Audio)

Speakers/Headphones (Realtek(R) Audio)

Certain apps may be set up to use different sound devices than the one selected here. Customize app volumes and devices in advanced sound options.

**D** Playing Audio

Which of these devices do you want to troubleshoot?

◯ E65-E1 - Intel(R) Display Audio

The connector for this device is located in the HDMI connector. ⊙ Speakers/Headphones - Realtek(R) Audio (Current Default Device)

#### **Printer Doesn't Work**

**Turn it off and on** ▶ Control Panel / Devices and Printers Click on the Default printer

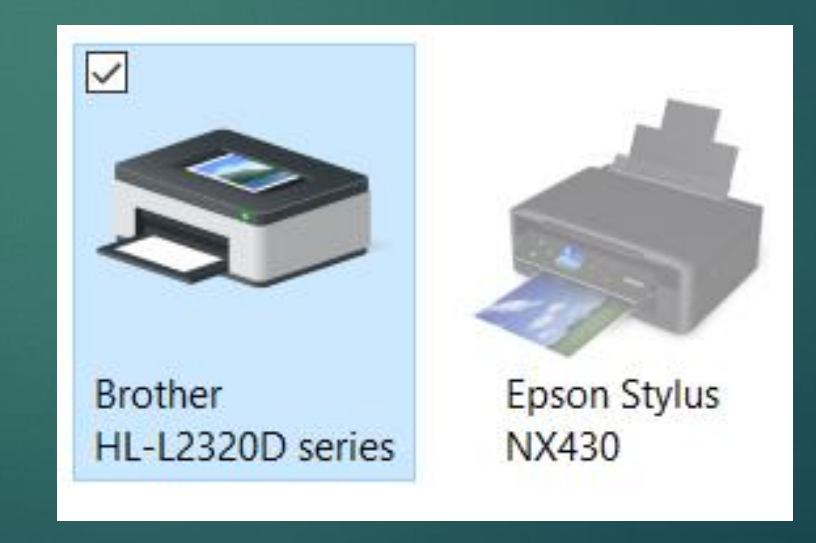

#### **Printer Doesn't Work**

▶ Check if the printer is Offline Sometimes it just happens Click on the printer Click on Printer

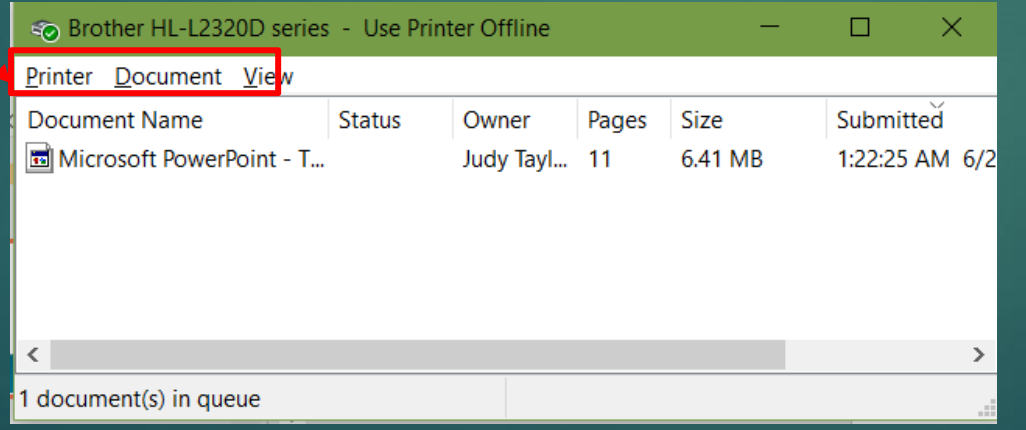

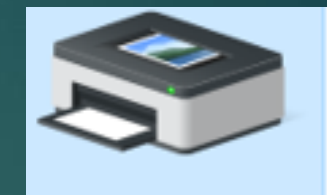

**Brother** HL-L2320D series

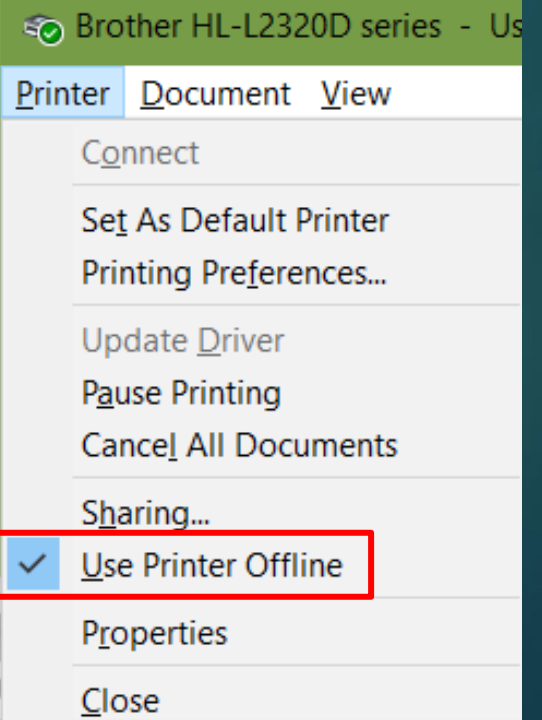

## **Task Manager**

**Unresponsive Programs** ▶ Open Task Manager Select one at a time **Press Delete key or** ▶ End Task ▶ Open program ▶ Working OK? No, reboot

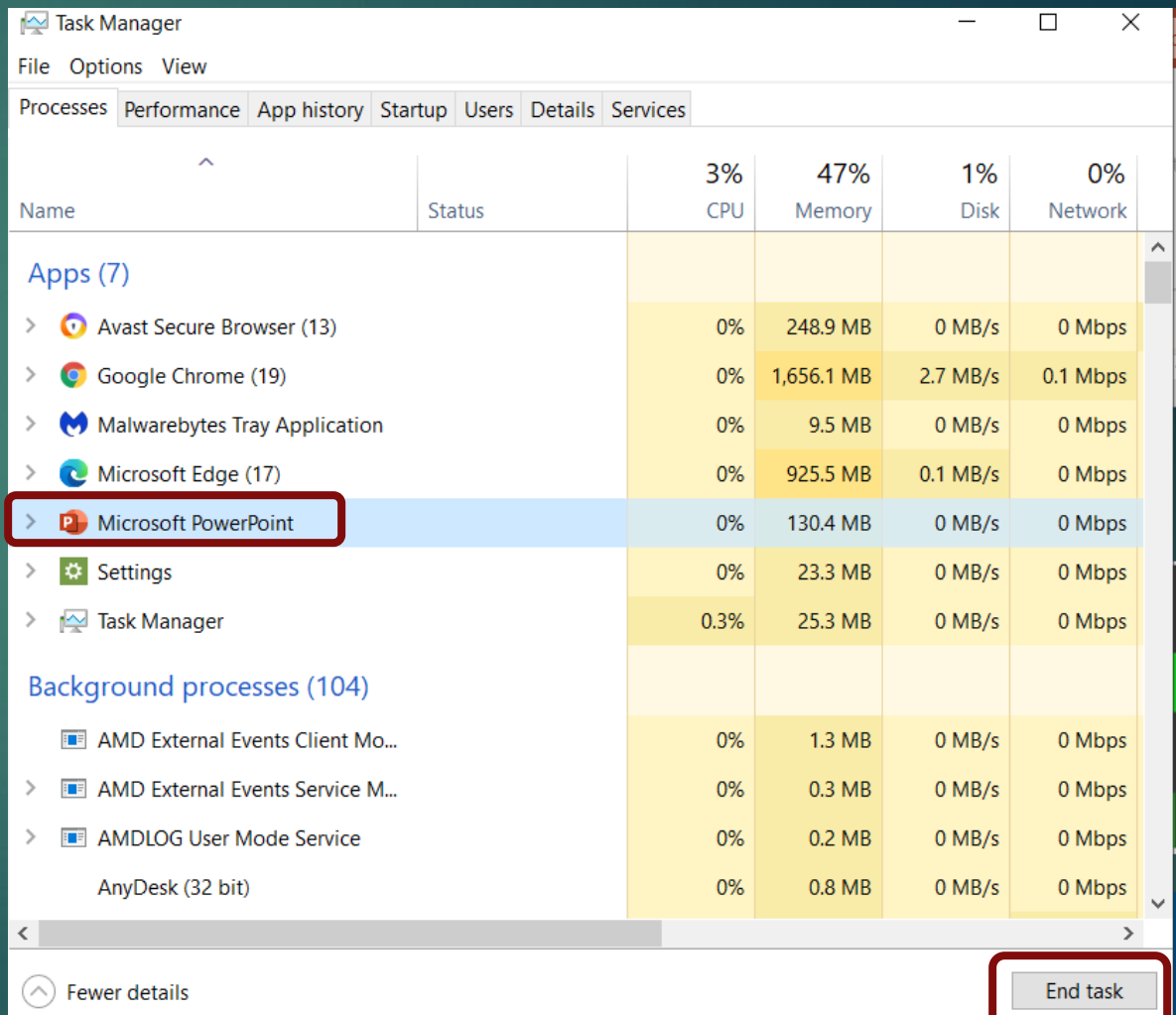

# **Open Task Manager**

Select Task Manager Right click on Taskbar Select Task Manager Right click on Start Select Task Manager Go directly to Task Manager

delete

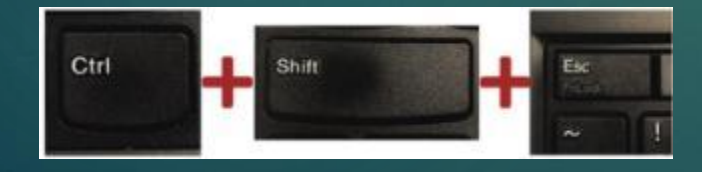

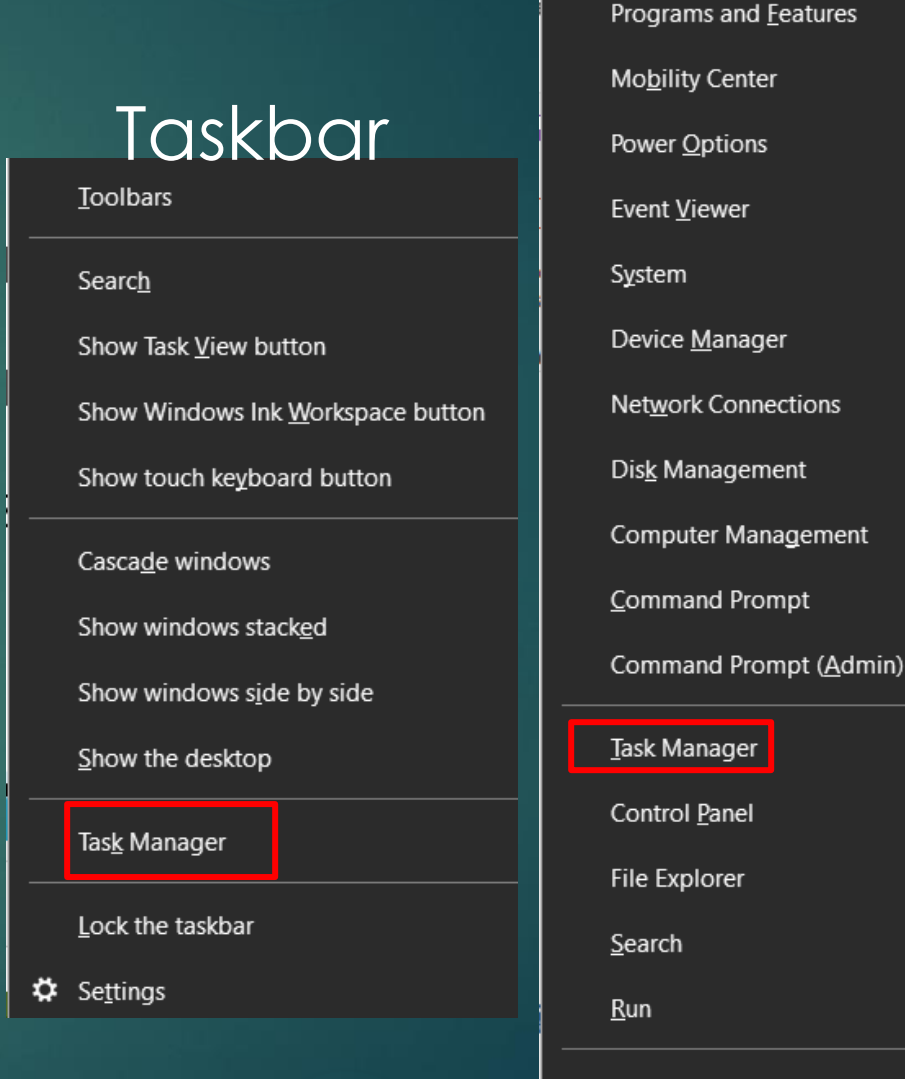

Shut down or sign out

**Start** 

Desktop

**Sometimes You Have to Pull the Plug**

Pull the plug

Wait at least 60 seconds for the hard drive to stop spinning and then restart the machine

# **After Your Computer Boots Up**

- If the computer starts up, open the applications you were using
- Some programs, like Microsoft Office, make timed backups and may bring up recovered files

If you have a "recovered document" save it under a different name and compare it to your previously saved files

# **After Your Computer Boots Up**

- ▶ You may find unsaved files when you open Word, etc.
- Change amount of time file is saved in the background ▶ File>Options>Save>

 $\triangleright$  Save AutoRecover information every

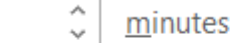

✓ Keep the last AutoRecovered version if I close without saving

 $10$ 

AutoRecover file location:

C:\Users\scvju\AppData\Roaming\Microsoft\PowerPoint\

#### **Document Recovery**

Word has recovered the following files. Save the ones you wish to keep.

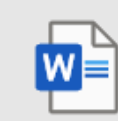

Attend another groups... Version created from the last... 3/14/2021 8:12 PM

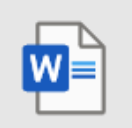

Attend another groups... Version created last time the... 3/14/2021 12:27 AM

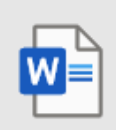

Document2 [AutoRecov... Version created from the last... 3/16/2021 9:52 AM

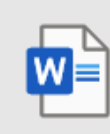

Document3 [AutoRecov... Version created from the last... 3/16/2021 11:53 AM

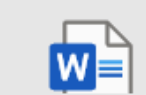

Document4 [AutoRecov... Version created from the last...

#### **OK, None of That Worked**

Error Messages ▶ You can write it down but....

Object reference not set to an instance of an object. at Microsoft.SharePoint.SPSite.get IISAllowsAnonymous() at Microsoft.SharePoint.ApplicationPages.UserRoles.InitPage() at Microsoft.SharePoint.ApplicationPages.CBaseAclPage.OnLoad(EventArgs e) at System. Web.UI. Control. LoadRecursive() at System. Web.UI. Page. Process Request Main (Boolean includeStagesBeforeAsyncPoint, Boolean includeStagesAfterAsyncPoint)

#### **Use the Print Screen Key**

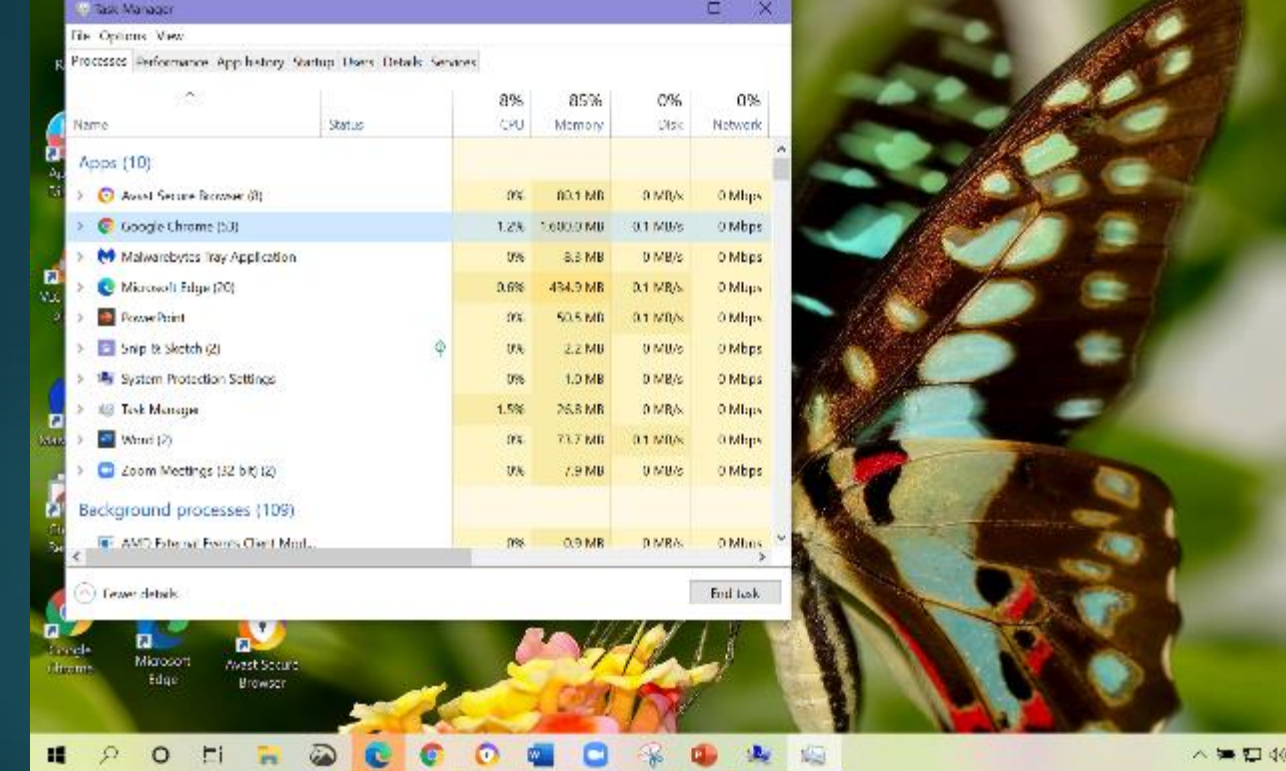

#### **Alt + PrtScr**

230 AM

7/14/2020

夏

<sup>2</sup> Fewer details

#### **Print Screen Key**

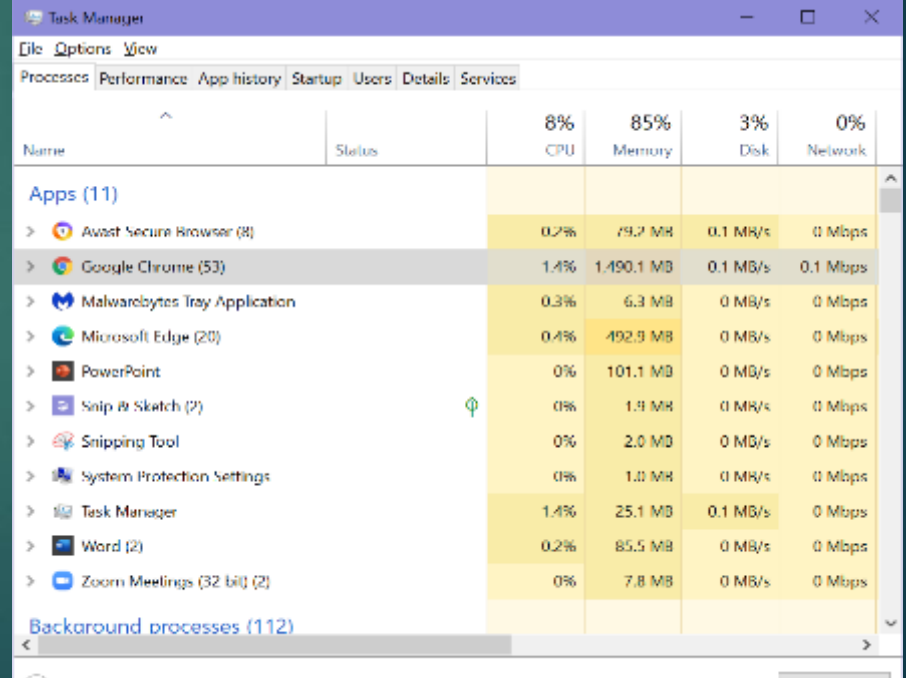

**End task** 

# **Snipping Tool**

▶ Captures all or part of a window ▶ Type snip in Search Box / click on Snipping tool

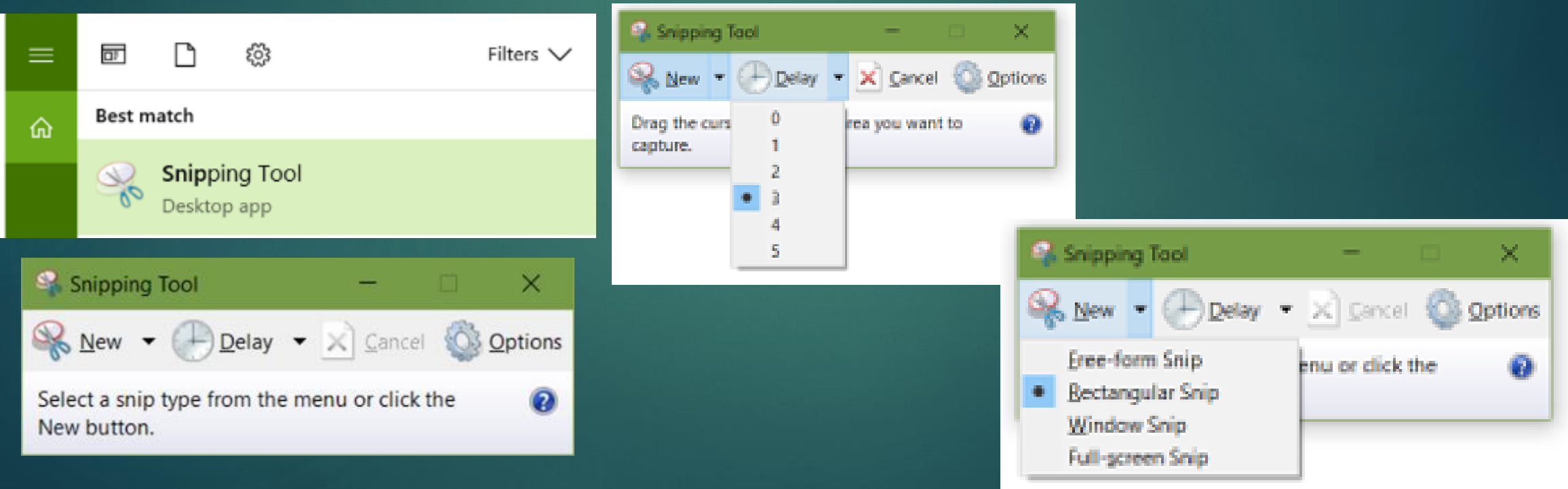

## **Print Screen / Snip**

▶ Paste into... **NordPad** Word ▶ Save in Error Messages folder

#### **Capture a Zoom Screen**

#### ▶ Windows key + Print Screen > Pictures>Screenshots

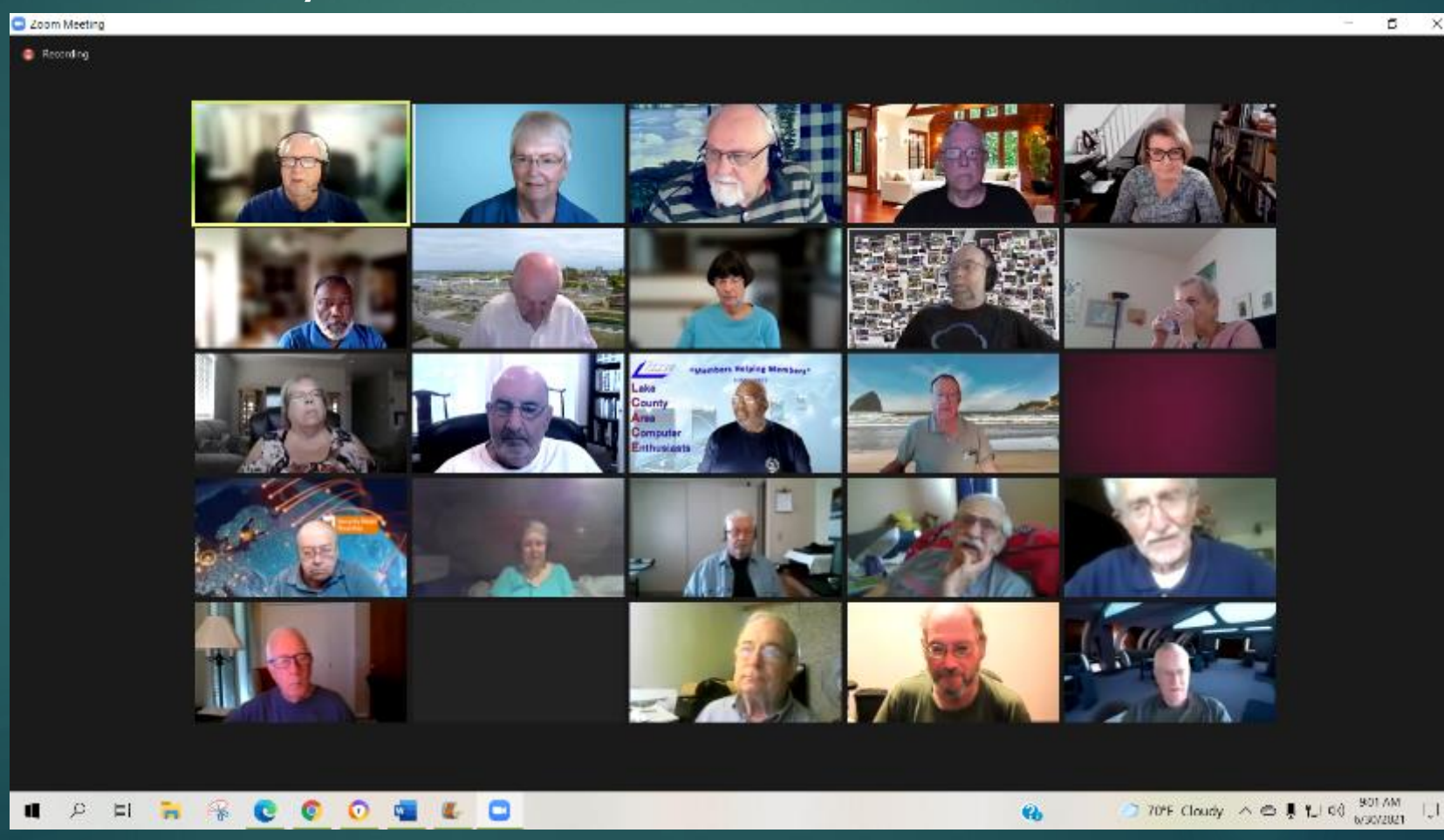

## **Snip and Sketch**

▶ Search for Snip and Sketch Right-click > Taskbar or Start Click on New ▶ Choose type of Snip

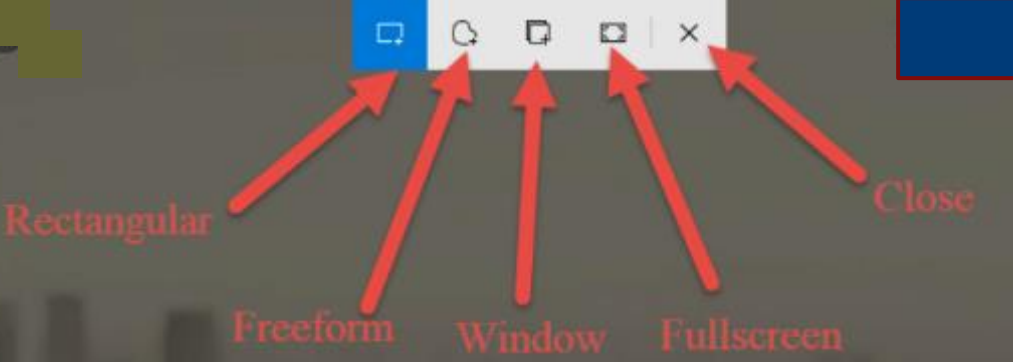

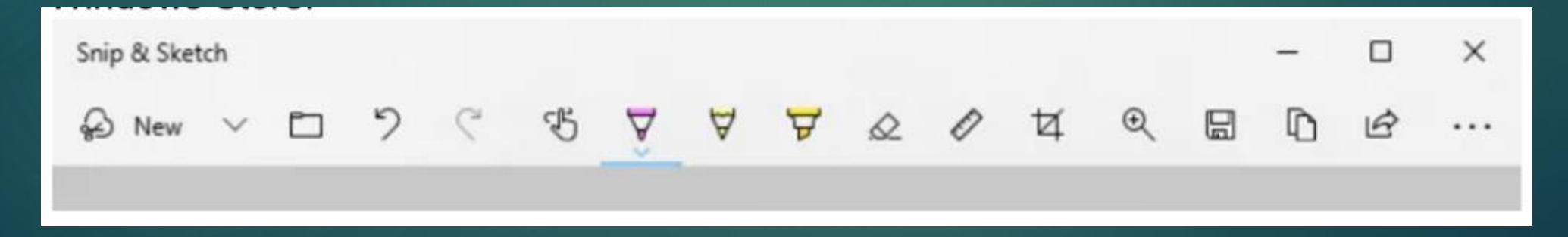

**Hard Drive Makes Grinding Noises** Early sign your drive is dying **Five minutes or 5 weeks Back up your files ASAP OR** ▶ Create an image of your HD Buy new HD / copy image from external hard drive  $\triangleright$  OR

▶ Buy new computer / install programs / copy files from external storage

# **Beep Codes**

#### $\blacktriangleright$  The beeping sequence is a coded message, (beep code) designed to tell the user (really your tech) what is wrong with the computer

#### **BIOS Beep Codes List**

Beep Codes for the two most used brands AMI systems and Phoenix systems

#### **AMI Beep Codes**

- 1 beep DRAM refresh failure. There is a problem in the system memory or the motherboard.
- 2 beeps Memory parity error. The parity circuit is not working properly.
- 3 beeps Base 64K RAM failure. There is a problem with the first 64K of system memory.
- 4 beeps System timer not operational. There is problem with the timer(s) that control functions on the motherboard.
- 5 beeps Processor failure. The system CPU has failed.
- . 6 beeps Gate A20/keyboard controller failure. The keyboard IC controller has failed, preventing gate A20 from switching the processor to protect mode.
- 7 beeps Virtual mode exception error.
- . 8 beeps Video memory error. The BIOS cannot write to the frame buffer memory on the video card.
- 9 beeps ROM checksum error. The BIOS ROM chip on the motherboard is likely faulty.
- 10 beeps CMOS checksum error. Something on the motherboard is causing an error when trying to interact with the CMOS.
- 11 beeps Bad cache memory. An error in the level 2 cache memory.
- 1 long beep, 2 short Failure in the video system.
- 1 long beep, 3 short A failure has been detected in memory above 64K.
- 1 long beep, 8 short Display test failure.
- Continuous beeping A problem with the memory or video.

# **Computer Keeps Restarting**

▶ Components within your system may be overheating

- **Make sure the vents in the case are not blocked**
- ▶ Confirm there is good air flow around the computer
- ▶ Clean your fan(s) OR
- If could be your Power Supply is dying
- **Fime** for a tech
## **Computer Keeps Restarting**

▶ Must have to clean vents plus.... **Screen** ▶Keyboard(s) **Mouse Case** 

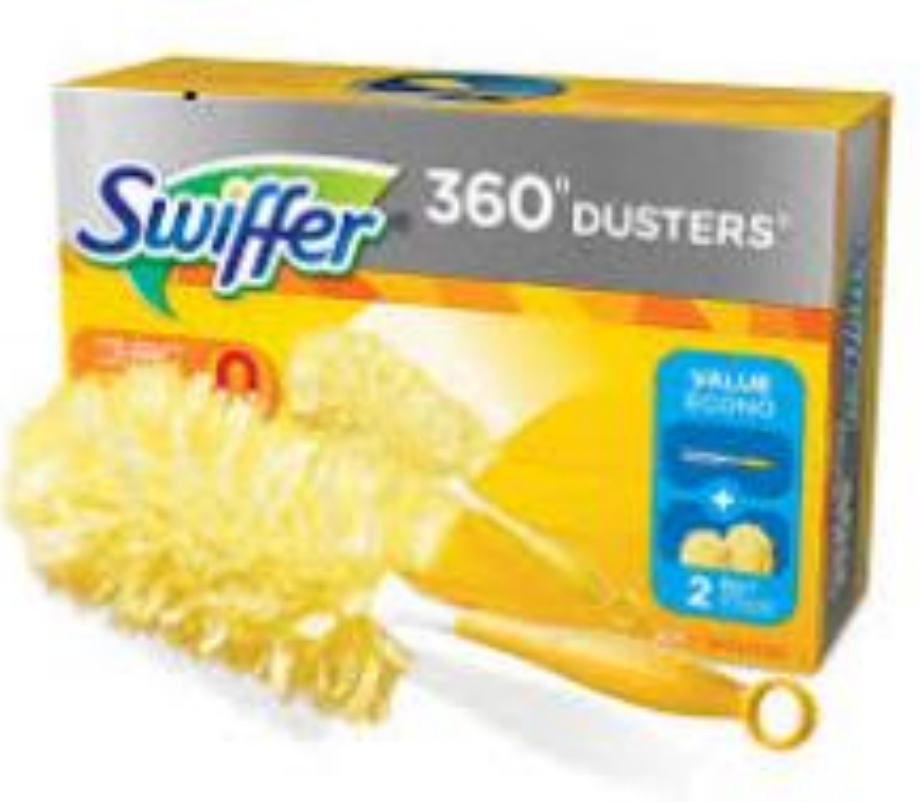

Make sure you have all the latest Windows updates installed **Install pending updates** ▶ Win 10 - Set time for update restart ▶Settings **DU**pdate & Security Windows Update ▶Set Active Hours

### Windows Update

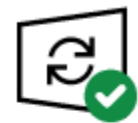

You're up to date Last checked: Today, 11:51 AM

Check for updates

View optional updates

#### Feature update to Windows 10, version 21H1

The next version of Windows is available with new features and security improvements. When you're ready for the update, select "Download and install."

See what's in this update Download and install

**Monthly Quality Updates** (Patch Tuesday) **AKA "cumulative updates"** Mandatory updates that your computer downloads and installs automatically every month through Windows Update.

### **Feature Updates**

- Now—21(year)H1 (year=1st half or H2 =2nd half)
- New versions of the OS, which are available twice a year, during spring and fall time frame. Supported for 18 months

After the support cycle ends, you must upgrade to a supported version to continue getting security and non-security patches.

### **Feature Updates (cont.)**

Microsoft recommends creating a full backup or at least a backup of your files before installing a feature update—but it isn't necessary.

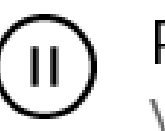

### Pause updates for 7 days

Visit Advanced options to change the pause period

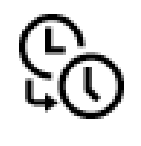

Change active hours Currently 8:00 AM to 5:00 PM

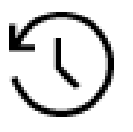

View update history See updates installed on your device

Advanced options てな<br>イ Additional update controls and settings

### Active hours

Set active hours to let us know when you typically use this device. We won't automatically restart it during active hours, and we won't restart without checking if you're using it.

### Start time

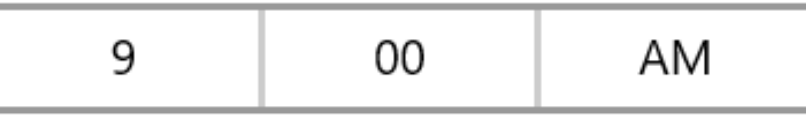

End time (max 18 hours)

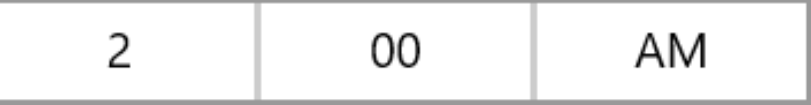

Save

Cancel

**Update your software**

Many updates are automatic Check to make sure you have the latest ▶ FileHippo **>Ninite** Patch Mu ▶ PatchMyPC

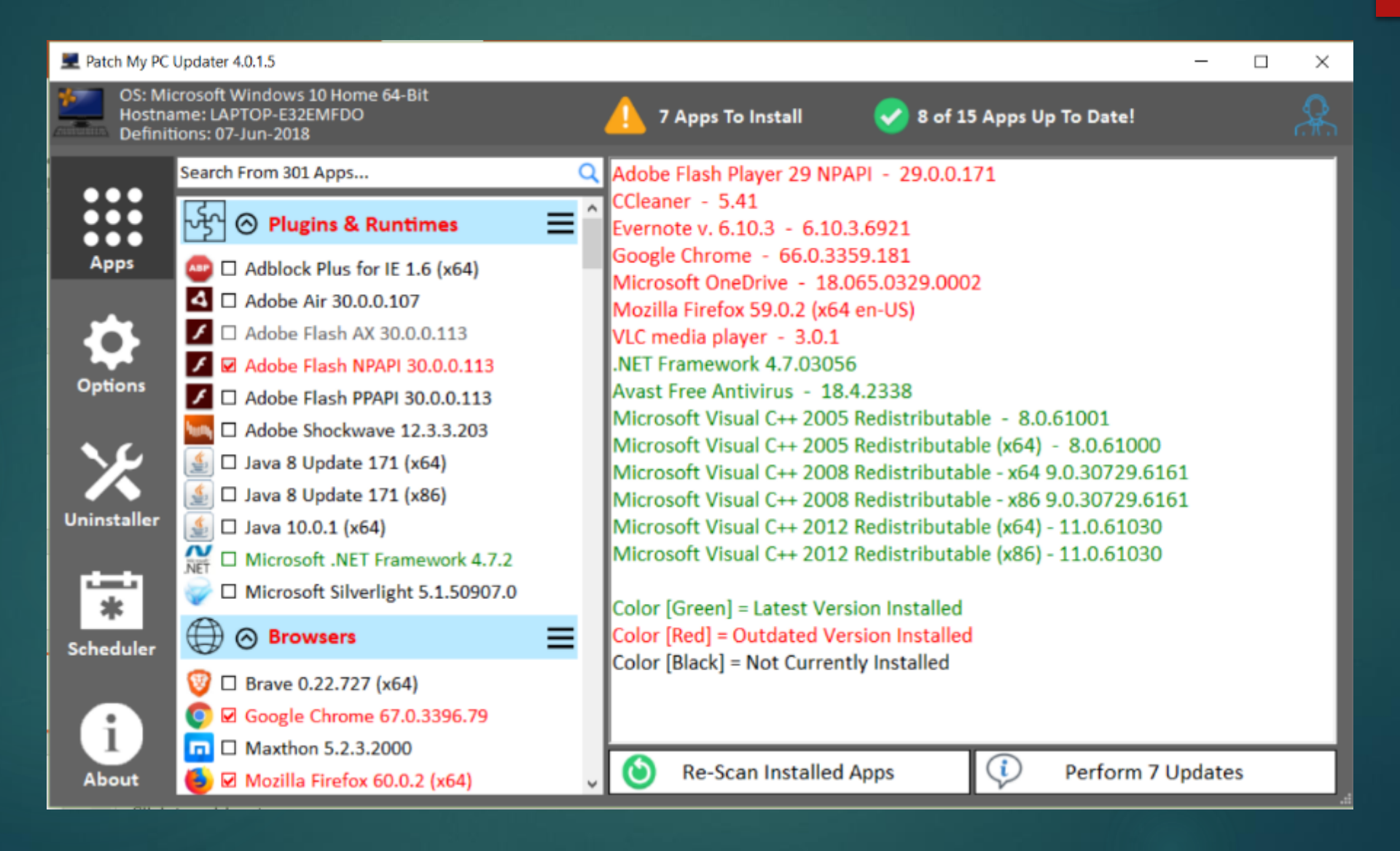

If you are on the Internet when your computer is slow, make sure browser plugins are up-to-date ▶ Use your ISP's app to check your upload / download speed ▶ Call your ISP to find out what speeds you are paying for

### **Spectrum**

235.9 **Mbps** 

**⊙ UPLOAD**  $11<sub>2</sub>$ **Mbps** 

How many programs are running in the background? Does is take forever for your computer to start? Disable any you don't use on a daily basis ▶ Task Manager / Startup

**Task Manager** 

File Options View

Processes Performance App history Startup Users Details Services

#### L Task Manager

File Options View

le waves Mayy Audio on startun?

Processes Performance App history Startup Users Details Services

Last BIOS time: 8.5 seconds

 $\Box$ 

 $\times$ 

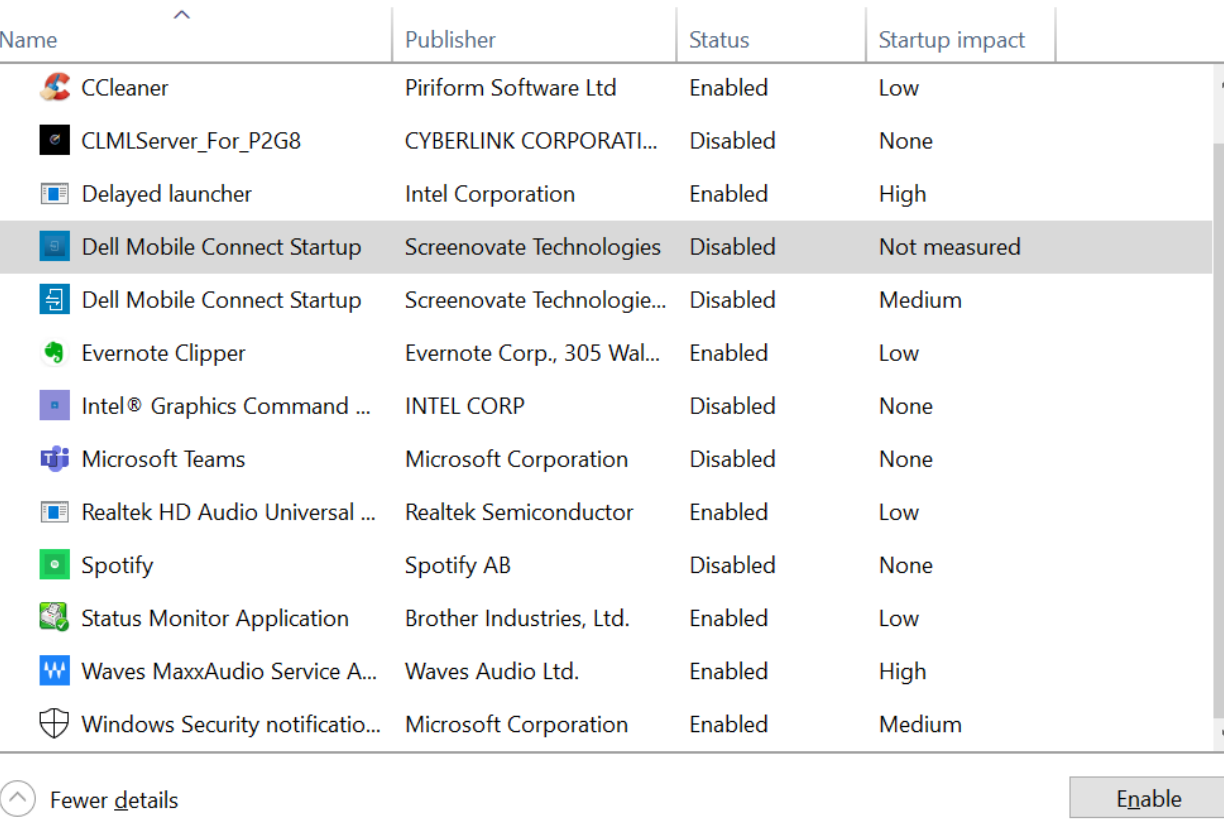

## **Time to Clean Your Browsers**

**I** use CCleaner Update to latest version  $\blacktriangleright$  Install it ▶ Customize it before you run it Click Analyze & Run

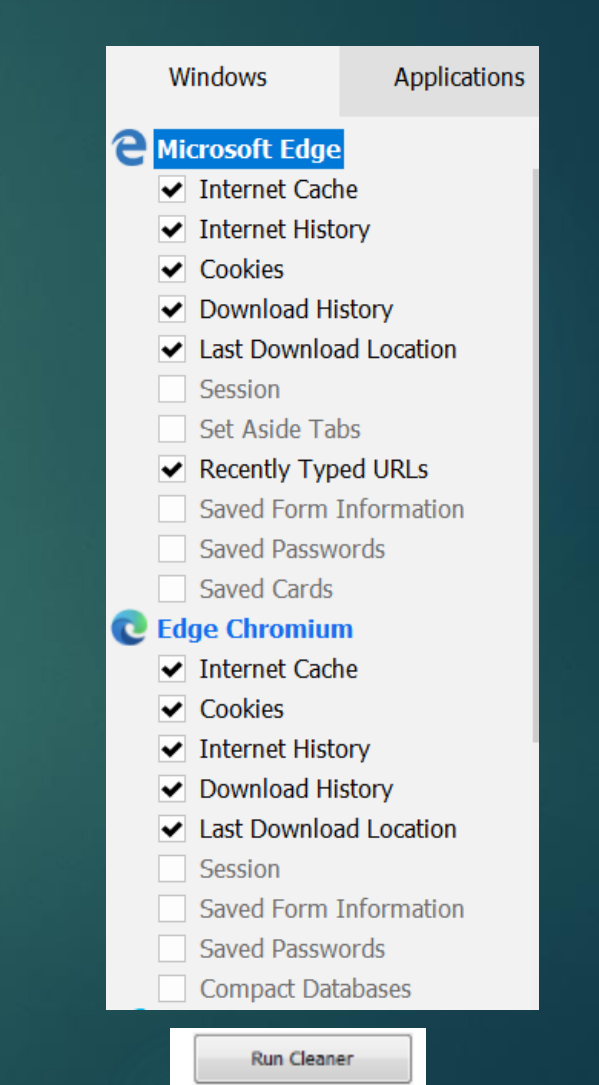

## **Time to Clean Your Browsers**

#### Analysis Complete - (18.213 secs)

3,577 MB to be removed. (Approximate size)

#### Details of files to be deleted (Note: No files have been deleted yet)

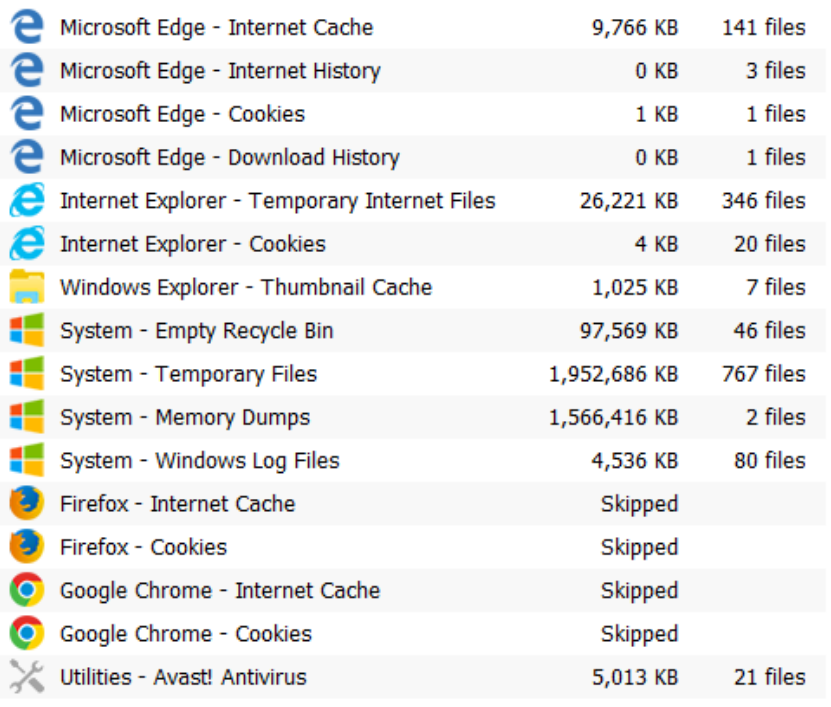

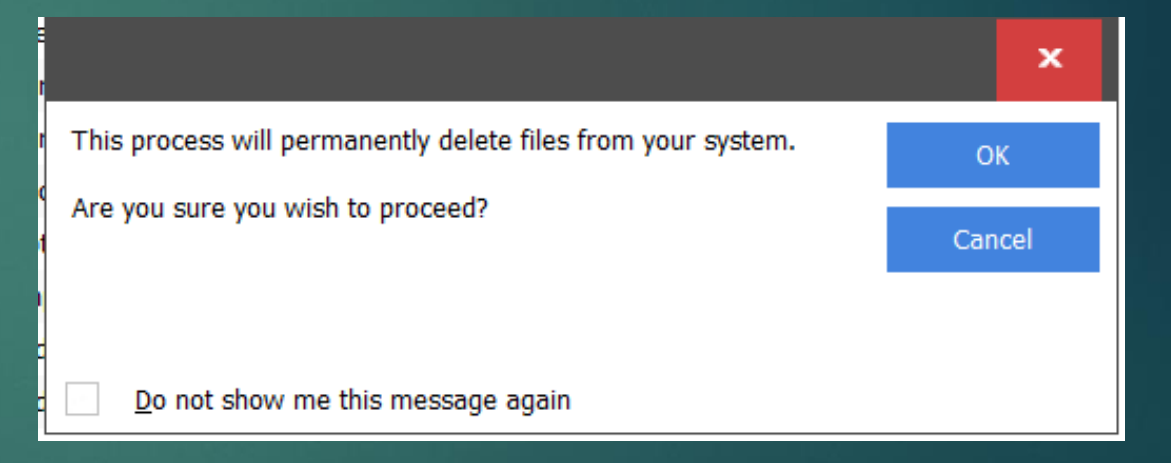

 $\blacktriangleright$  This PC Right click C:\ Click Properties Click Disk Cleanup

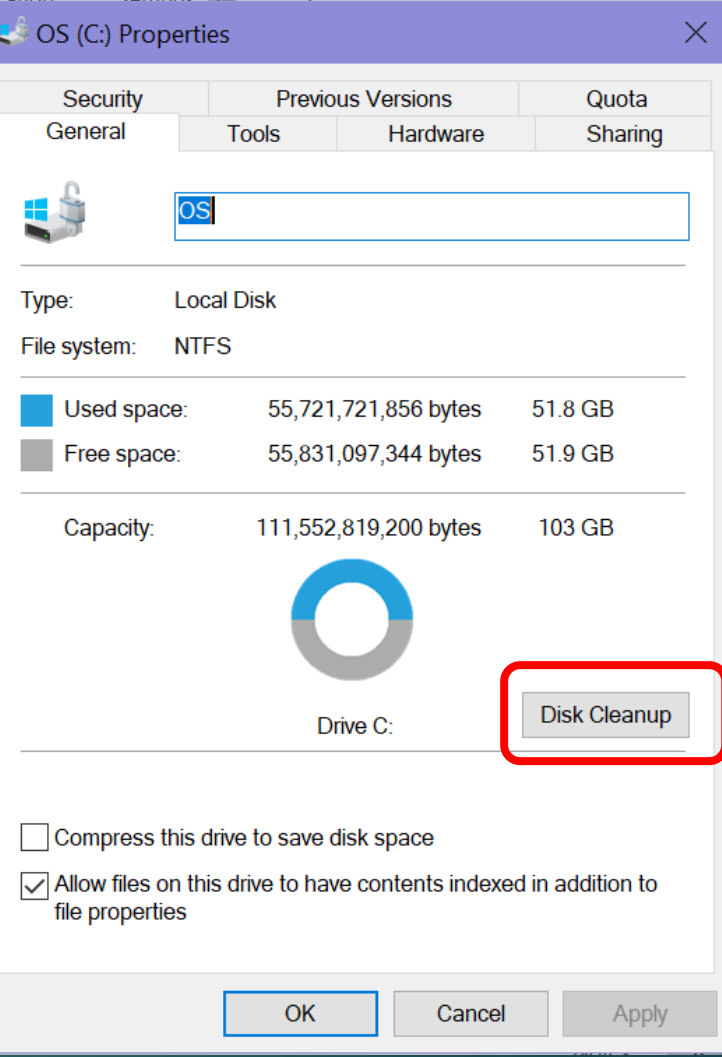

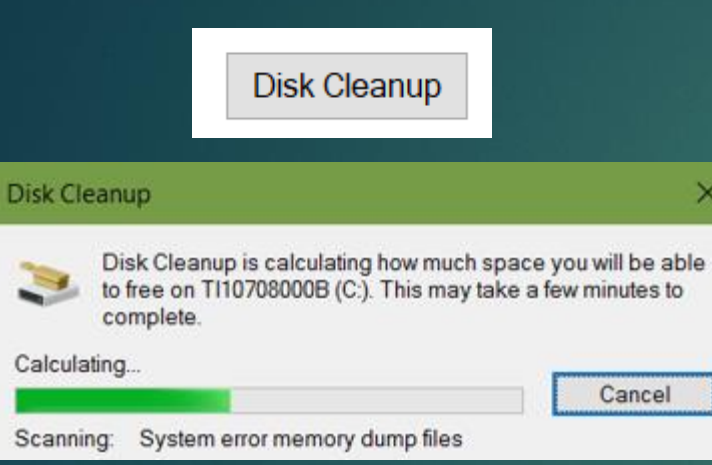

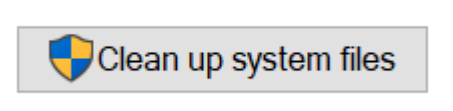

If you have Windows **ESD** installation files, DO NOT delete them. ESD Files are used for "resetting your PC" to its factory settings.

#### $\blacktriangleright$  Disk Cleanup for OS (C:)

#### Disk Cleanup More Options

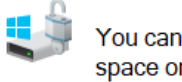

You can use Disk Cleanup to free up to 11.6 GB of disk space on OS (C:).

#### Files to delete:

 $\times$ 

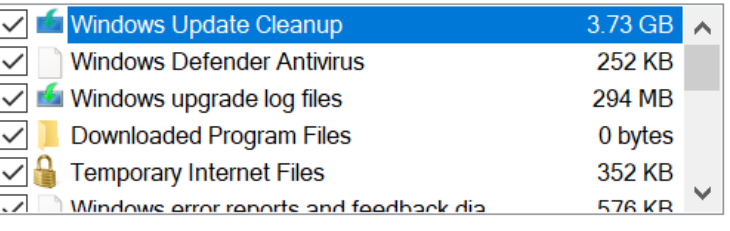

#### **Description**

amount of diek ens

Windows keeps copies of all installed updates from Windows Update, even after installing newer versions of updates. Windows Update cleanup deletes or compresses older versions of updates that are no longer needed and taking up space. (You might need to restart your computer.)

**OK** 

#### $\geq$  Disk Cleanup for OS (C:)

#### Disk Cleanup More Options

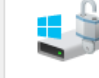

×.

 $157CD$ 

Cancel

You can use Disk Cleanup to free up to 11.6 GB of disk space on OS (C:).

 $\times$ 

#### Files to delete:

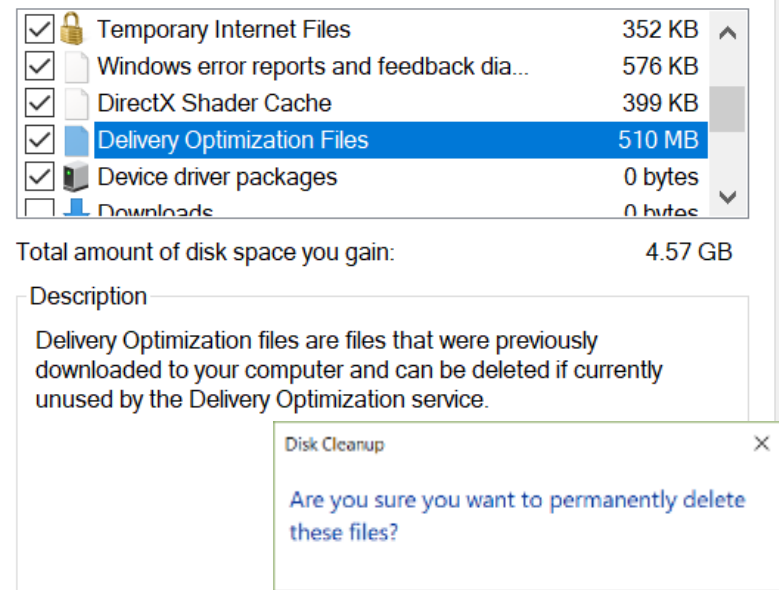

**Delete Files** 

 $OK$ 

Cancel

Cancel

### **Windows 10 Storage Sense**

▶ Storage Sense can automatically free up space by getting rid of files you don't need

**Temporary files** 

- ▶ Content in the recycle bin....
- ▶ Settings > System > Storage
- Scroll through list

▶ Check types of data you want to remove

## **Windows 10 Storage Sense**

- Scroll through list
- ▶ Check types of data you want to remove
- ▶ Can delete everything listed if computer is working properly

I like to decide what I want to remove so I have turned *automatically free up space off*

# Storage

Windows can automatically free up space by getting rid of files you don't need, like temporary files and content in your recycle bin

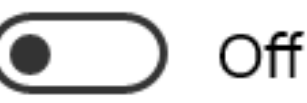

Change how we free up space automatically

Free up space now

#### Free up space now ⑪

### Remove temporary files

Choose which items you'd like to permanently remove to free up disk space.

Remove files

 $\checkmark$ 

Total selected: 3.73 GB

**Downloads** Files in your Downloads folder.

#### **Windows Update Cleanup**

3.32 GB

33.9 GB

Windows keeps copies of all installed updates from Windows Update, even after installing newer versions of updates. Windows Update cleanup deletes or compresses older versions of updates that are no longer needed and taking up space. (You might need to restart your computer.)

### This is where you decide what you want to delete

Every day

Every week

Every month

During low free disk space

### Storage Sense

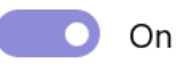

Storage Sense runs automatically when you're low on disk space. We cleaned up 1.85 GB of space in the past month.

Run Storage Sense

#### Every week

### **Temporary Files**

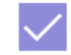

Delete temporary files that my apps aren't using

Delete files in my recycle bin if they have been there for over

30 days

Delete files in my Downloads folder if they have been there for over

 $\checkmark$ 

 $\checkmark$ 

Never

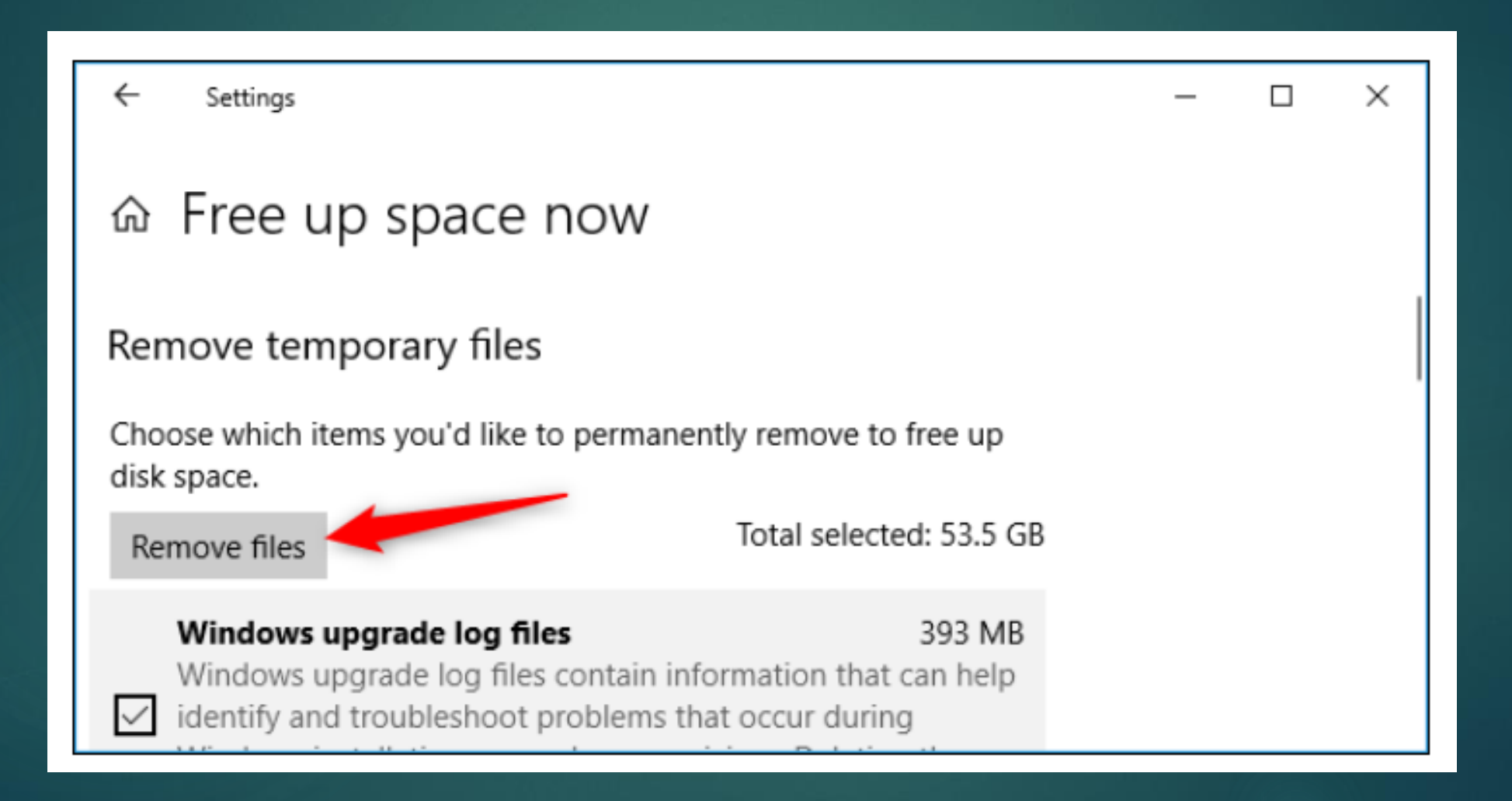

### **Clean your Registry**

If you have followed all the HD cleaning steps and your computer is still slowly try running a registry cleaner

I use CCleaner's Registry cleaner

### 58 issues

#### **222** Registry Cleaner

- Missing Shared DLLs
- Unused File Extensions
- ActiveX and Class Issues
- $\blacktriangleright$  Type Libraries
- $\blacktriangleright$  Applications
- $\blacktriangleright$  Fonts
- ✔ Application Paths
- $\blacktriangleright$  Help Files
- $\blacktriangleright$  Installer
- ✔ Obsolete Software
- ▼ Run At Startup
- Start Menu Ordering
- ✔ MUI Cache
- ✔ Sound Events
- ✔ Windows Services

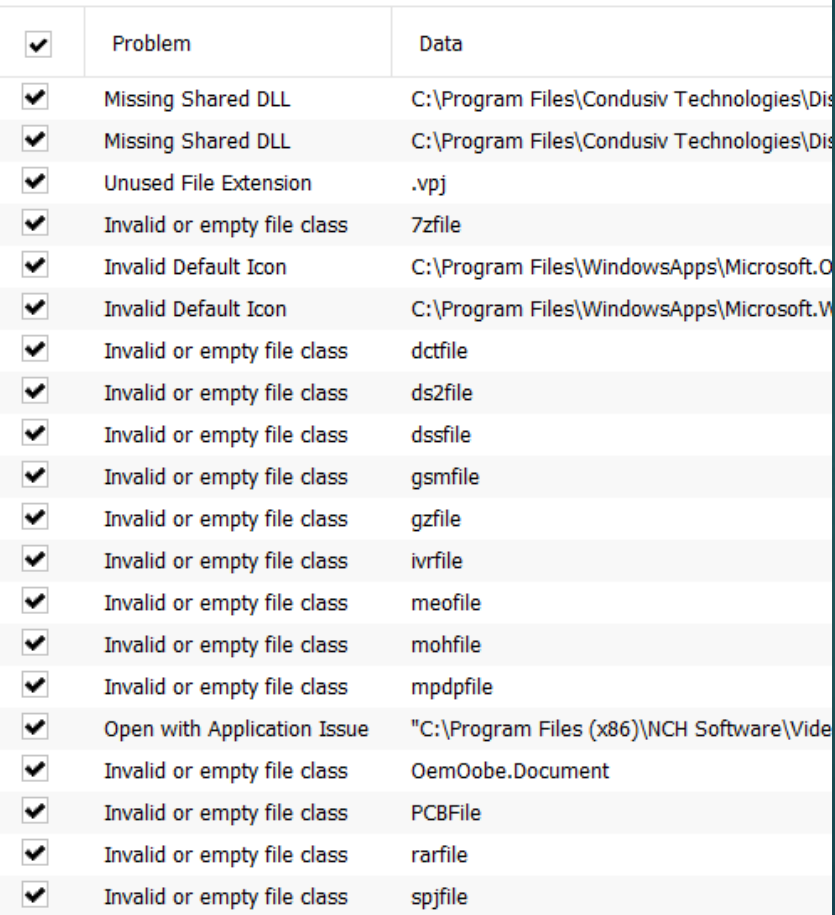

## Created Registry Cleaner Folder

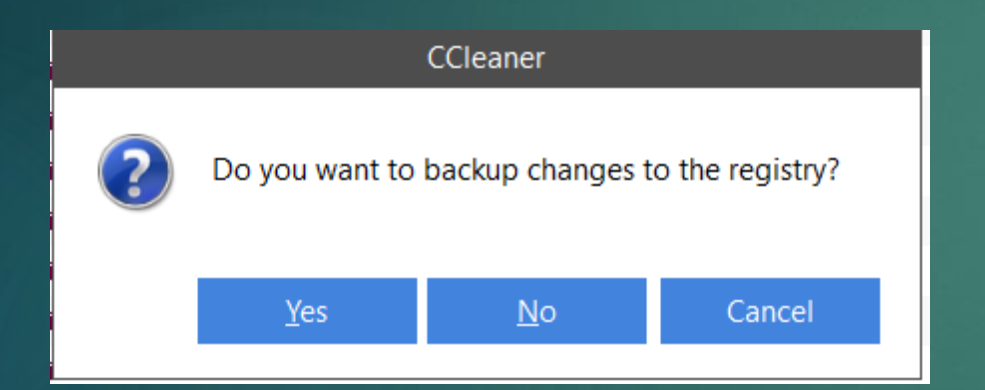

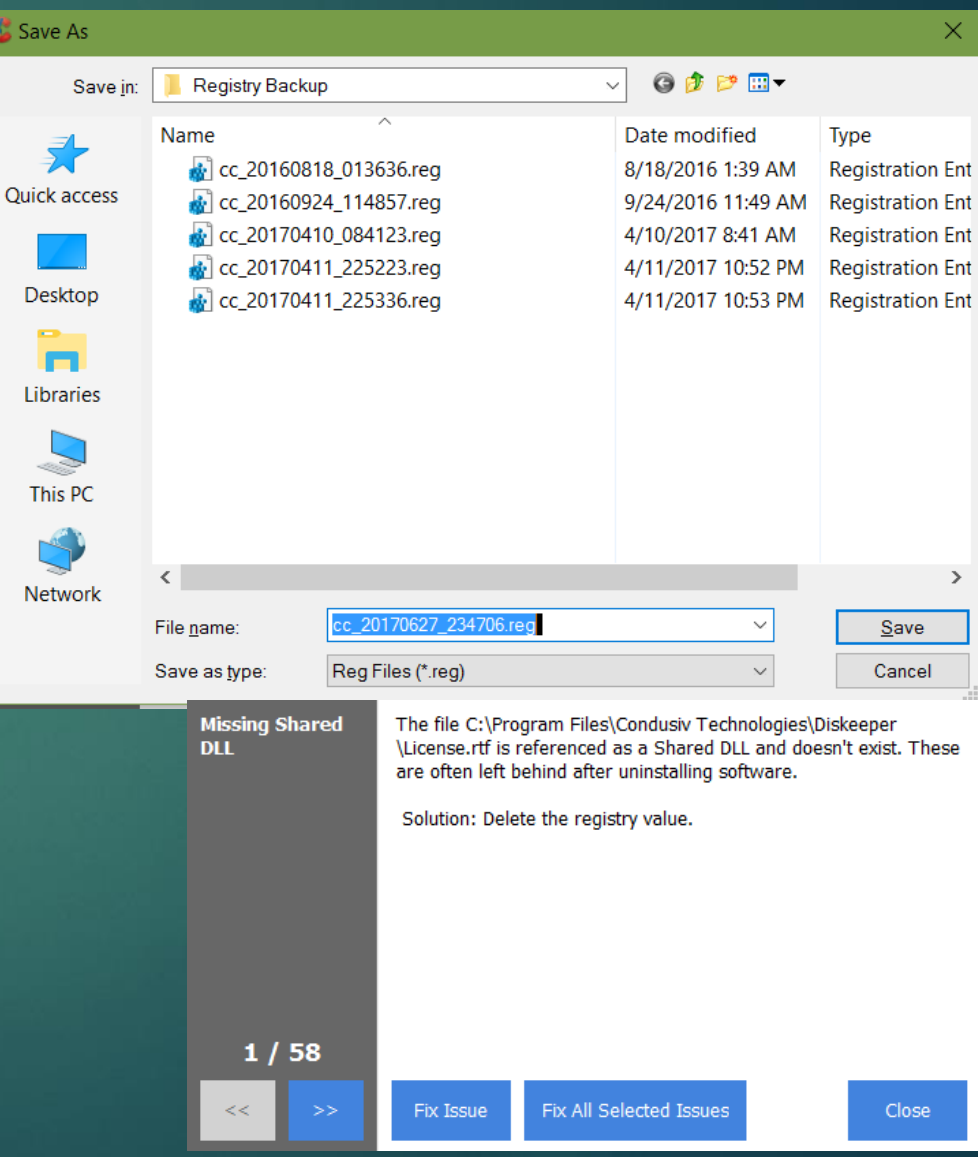

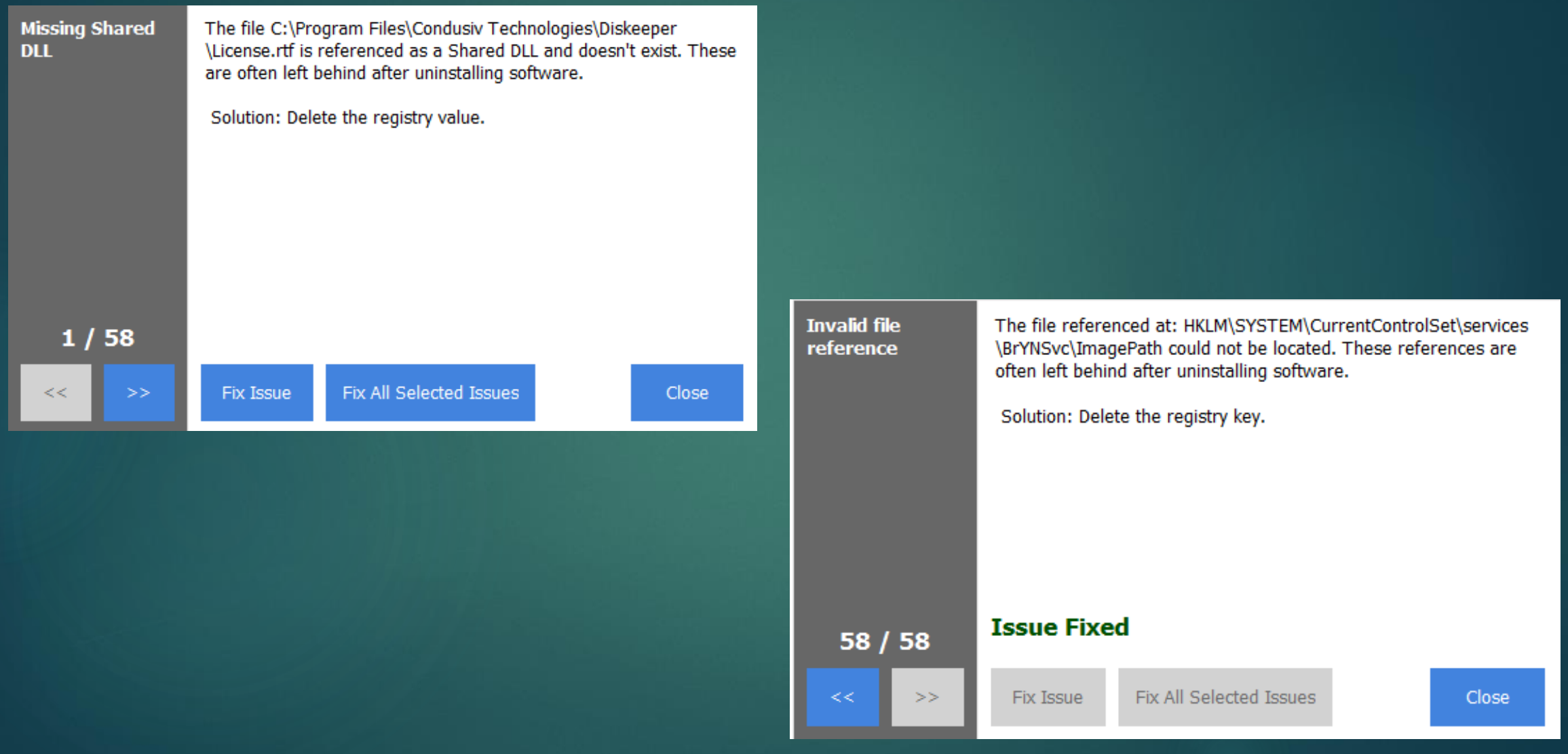

## **Scan for Malware**

## ▶ Security program Run a deep (full) scan

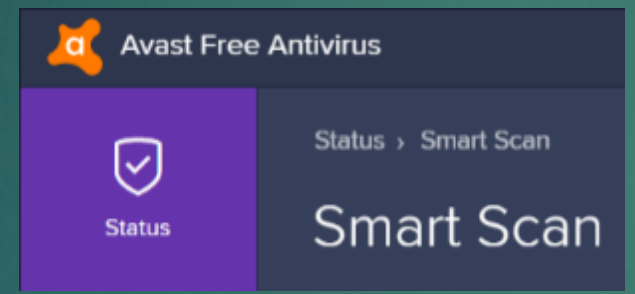

◆ No conflicting antivirus found

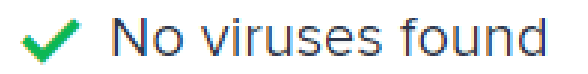

#### **Scan Parameters**

Please use the following controls to set the basic parameters of the scan.

#### Scan

Scan Name: Viruses & Malware

Comment This scan checks for viruses and is part of the Smart scan

Î

#### Scan Areas

Select the areas to scan:

Rootkits (full scan) All harddisks

Modules loaded in memory

File Types

Add

Scan all files

Recognize file types by their:

@ content (thorough but slow)

C name extension (fast)

## **Scan for Malware**

### Run Malwarebytes

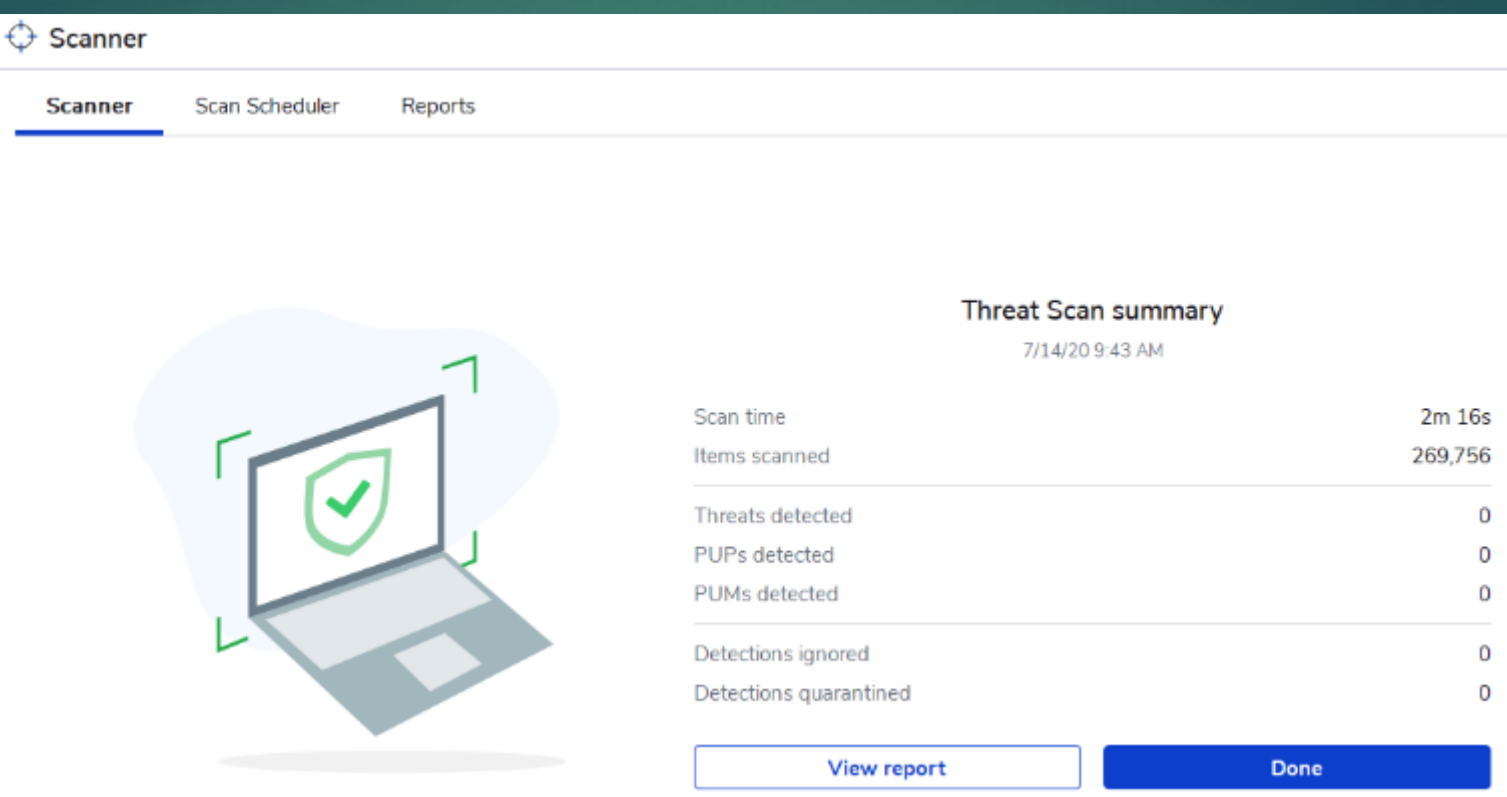

# **Windows 10 Troubleshooting**

### Get to know the Win 10 fix-it tool Troubleshoot  $\blacktriangleright$  Settings If something isn't working, running a troubleshooter might help. Troubleshooters can find and fix many common problems for you. ▶ Update/Security

#### Get up and running

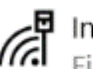

### $\mathbb{Z}^{\blacksquare}$  Internet Connections

Find and fix problems with connecting to the Internet or to websites.

### ((1)) Playing Audio

Find and fix problems with playing sound.

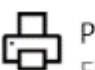

### 品 Printer

Find and fix problems with printing.

#### Windows Update

Resolve problems that prevent you from updating Windows.

## **Windows 10 Troubleshooting**

### Troubleshoot

If something on your device isn't working, running a troubleshooter might help find and fix the problem for you.

### Recommended troubleshooting

Microsoft automatically fixes certain critical problems on your device to keep it running smoothly. When available, we'll show additional recommendations below that we think will improve your experience. If you run a recommended troubleshooter and the problem comes back, we'll automatically try to fix it for you again. Learn more

Share Full Diagnostic data to get additional troubleshooting recommendations.

We don't have any recommendations for you right now

# **Windows 10 Troubleshooting**

#### Find and fix other problems

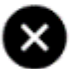

**Blue Screen** 

Troubleshoot errors that cause Windows to stop or restart unexpectedly

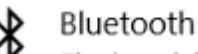

Find and fix problems with Bluetooth devices

Hardware and Devices Find and fix problems with devices and hardware.

#### Incoming Connections  $(1)$

Find and fix problems with incoming computer connections and Windows Firewall.

#### 

Keyboard

Find and fix problems with your computer's keyboard settings.

#### Network Adapter

Find and fix problems with wireless and other network adapters.

#### Power

Find and fix problems with your computer's power settings to conserve power and extend battery life.

Program Compatibility Troubleshooter<br>Find and fix problems with running older programs on this

version of Windows.

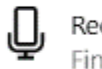

夏

#### Recording Audio

Find and fix problems with recording sound.

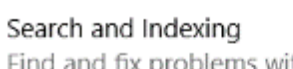

### Find and fix problems with Windows Search.

#### Shared Folders

Find and fix problems with accessing files and folders on other computers.

#### Speech

Get your microphone ready and fix problems that may prevent Windows from hearing you

#### Video Playback Гu

Find and fix problems playing movies, television, and video

#### Windows Store Apps ℸ

Troubleshoot problems that may prevent Windows Store Apps from working properly

## **Windows 11 Disk Cleanup**

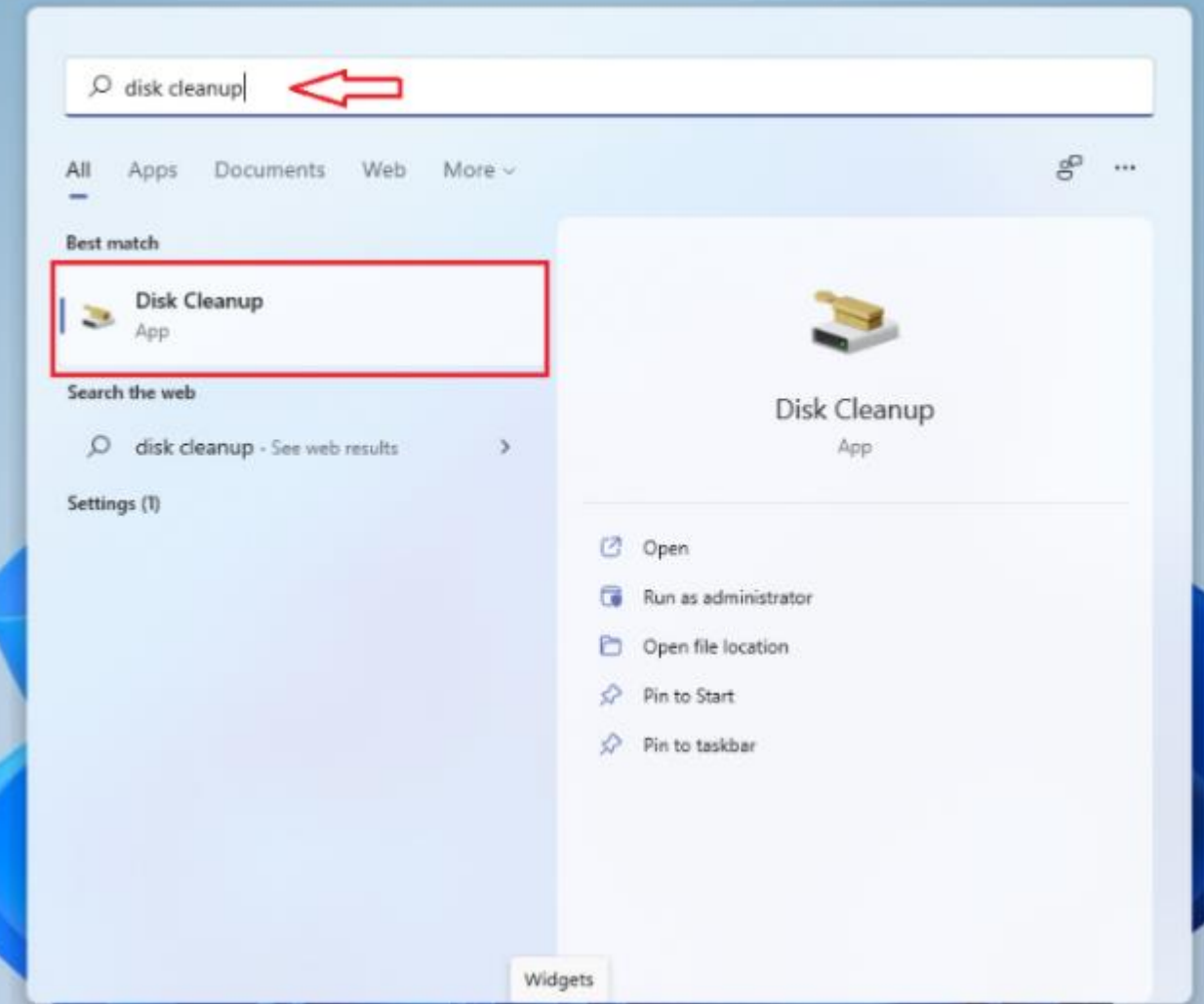

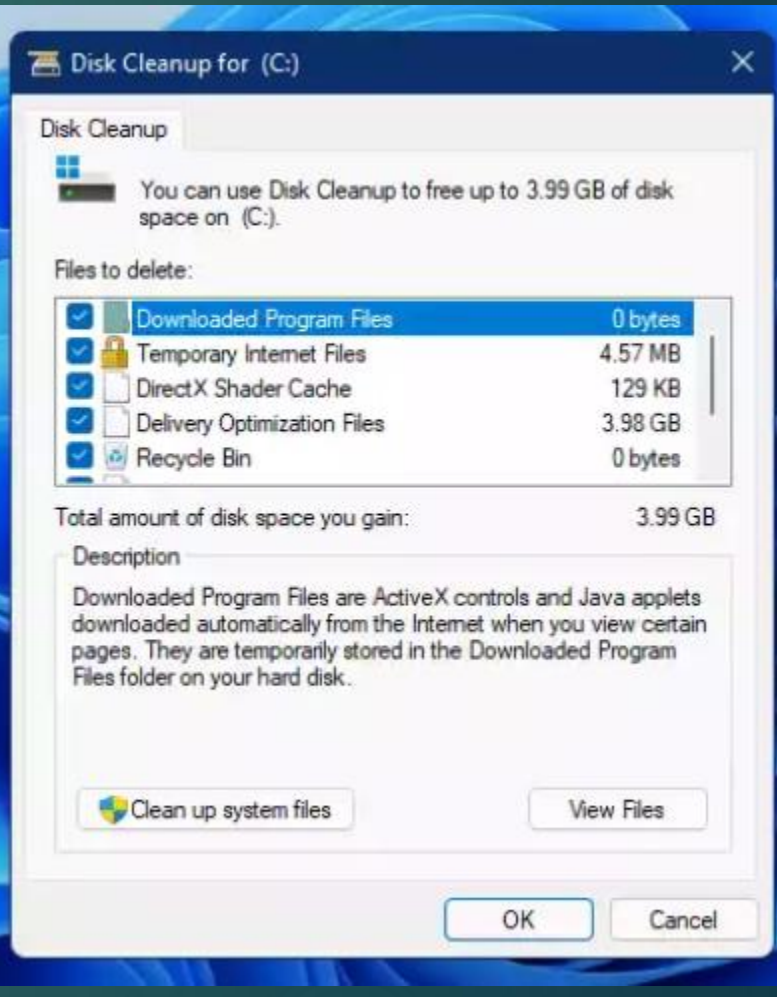

## Windows 11 Disk Cleanup

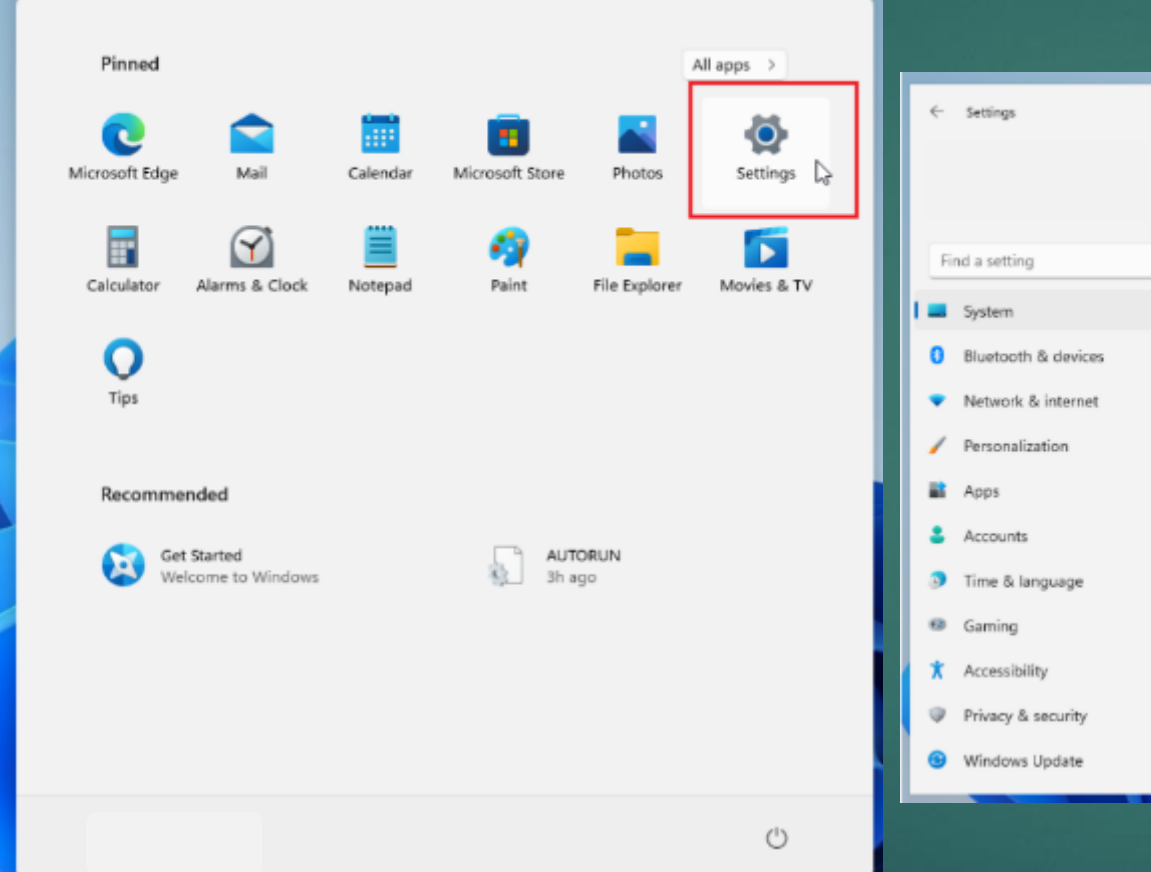

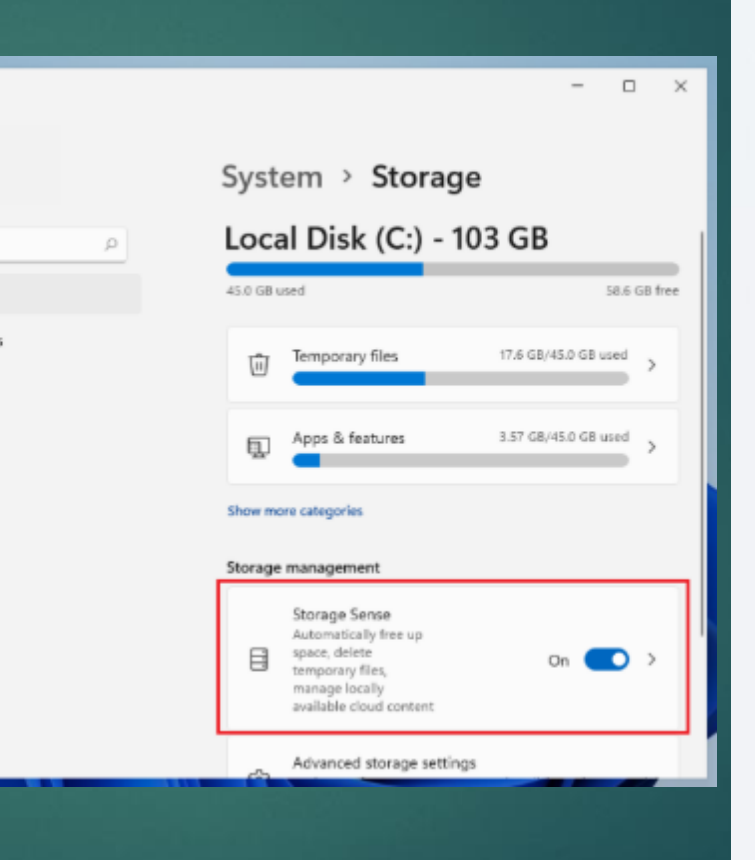

#### … > Storage > Storage Sense

#### Cleanup of temporary files

Keep Windows running smoothly by automatically cleaning up temporary system and app files

#### Automatic User content cleanup

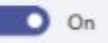

Storage Sense runs when disk space is low. We clean up enough space to help your system run its best. We cleaned up 0 bytes of space in the past month.

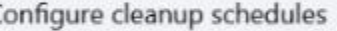

Run Storage Sense

During low free disk space (default)  $\sim$ 

Delete files in my recycle bin if they have been there for over:

30 days (default)

Delete files in my Downloads folder if they haven't been opened for more than:

 $\mathcal{N}_{\rm eff}$ 

 $\mathcal{L}_{\mathcal{A}}$ 

Never (default)

**Sometimes You Have to Refresh Your Computer** Refresh your PC to reinstall Windows and keep your personal files and settings. Refresh also keeps the apps that came with your PC and the apps you installed from the Microsoft Store. ▶ You will need to reinstall all of apps you downloaded

Back up your data!!
## **Sometimes You Have to Refresh Your Computer** ▶ Settings > Update and Security > Recovery

#### Reset this PC

If your PC isn't running well, resetting it might help. This lets you choose to keep your personal files or remove them, and then reinstalls Windows.

Get started

#### Click Get Started **Follow the instructions**

#### Choose an option

**Keep my files** Removes apps and settings, but keeps your personal files.

**Remove everything** Removes all of your personal files, apps, and settings.

## **Using Windows' Quick Assist**

- **Enables two people to work together over a** remote connection
- Allow someone you trust to assist you by taking control of your computer
- ▶ Or, for you to assist another person

## **Using Windows'** Quick Assist Sign in with your Microsoft account You'll receive a security code  $\blacktriangleright$  10 minutes before it expires

Quick Assist

#### Share security code

The person you are helping needs a security code to let you connect to their device.

 $\times$ 

Security code: 265393 Code expires in 09:55

How do you want to deliver this info?

Copy to clipboard

Send email

**Provide instructions** 

# **Using Windows' Quick Assist**

- Need to 'talk' the other person through opening the Quick Assist app?
	- E-mail
	- **Text message**
	- **Phone**
- ▶ Other person types "Quick Assist' into the Win 10 search box
- ▶ Quick Assist app launches

#### **Using Windows'** Quick Assist Click on Get assistance Enter security code **D** Quick Assist × Click Submit Microsoft Quick Assist enables two people to

share a computer over a remote connection so that one person can help solve problems on the other person's computer.

#### <sub>R</sub> Get assistance

Give assistance

connection

Allow someone you trust to assist you by taking control of your computer

Assist another person over a remote

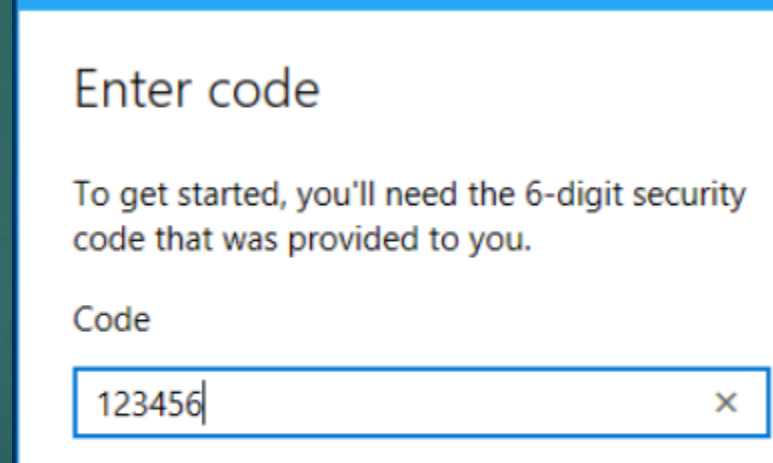

 $\times$ 

Quick Assist

Submit

**Using Windows' Quick Assist Connection established**  $\blacktriangleright$  Might take a while for devices to connect ▶ Be patient ▶ You'll see the other person's desktop in a window on your computer

**Using Windows' Quick Assist** Icons are in the top right corner Draw on the screen ▶ Change size of window Remotely restart computer ▶ Open task manager ▶ Pause or end QA connection

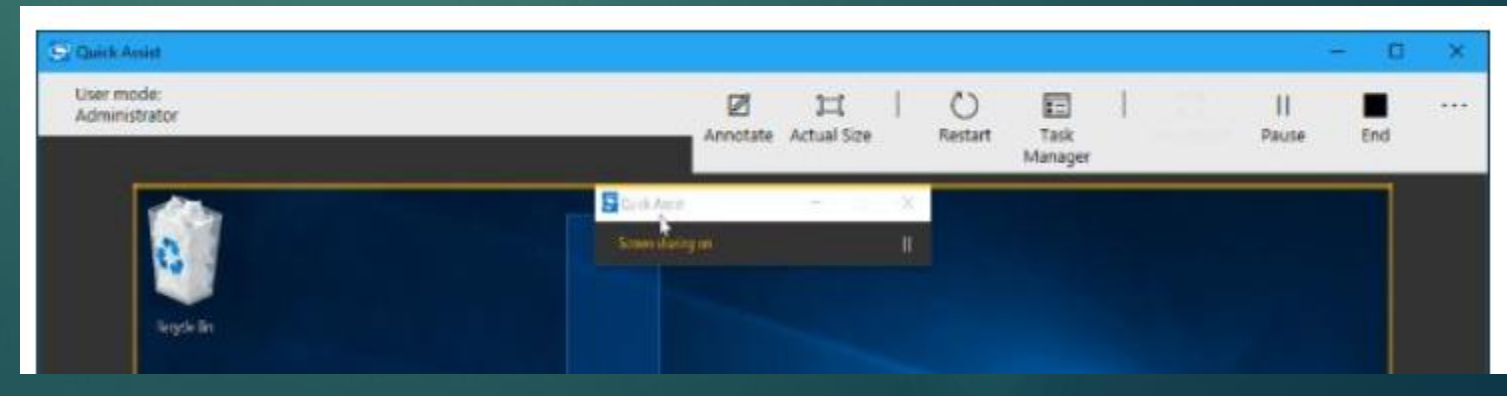

### **Use TeamViewer or AnyDesk**

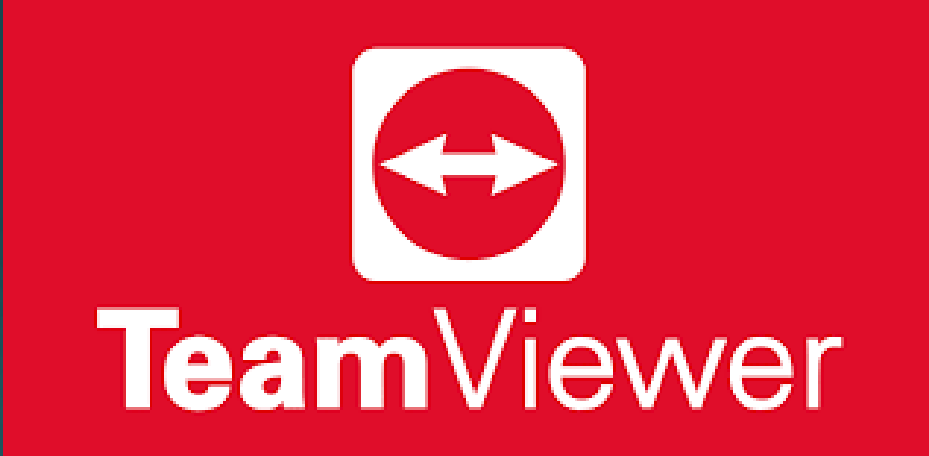

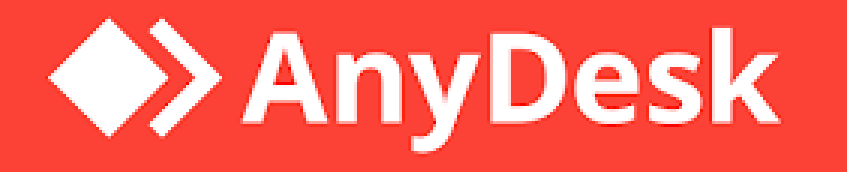

**Browse for Help aka Google is your friend Be** specific Include: ▶ Operating system **Program name and version Problem you encountered** ▶ Circumstances when the problem occurred **• OR copy/paste/type Error Code or message in** the search box

### **Browse for Help**

If other people are having the same problem, you'll be able to see if they have a solution <https://www.cnet.com/forums/windows-10/>

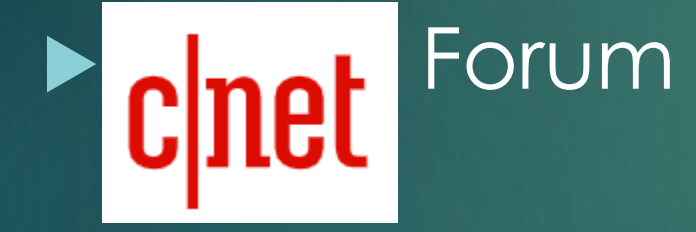

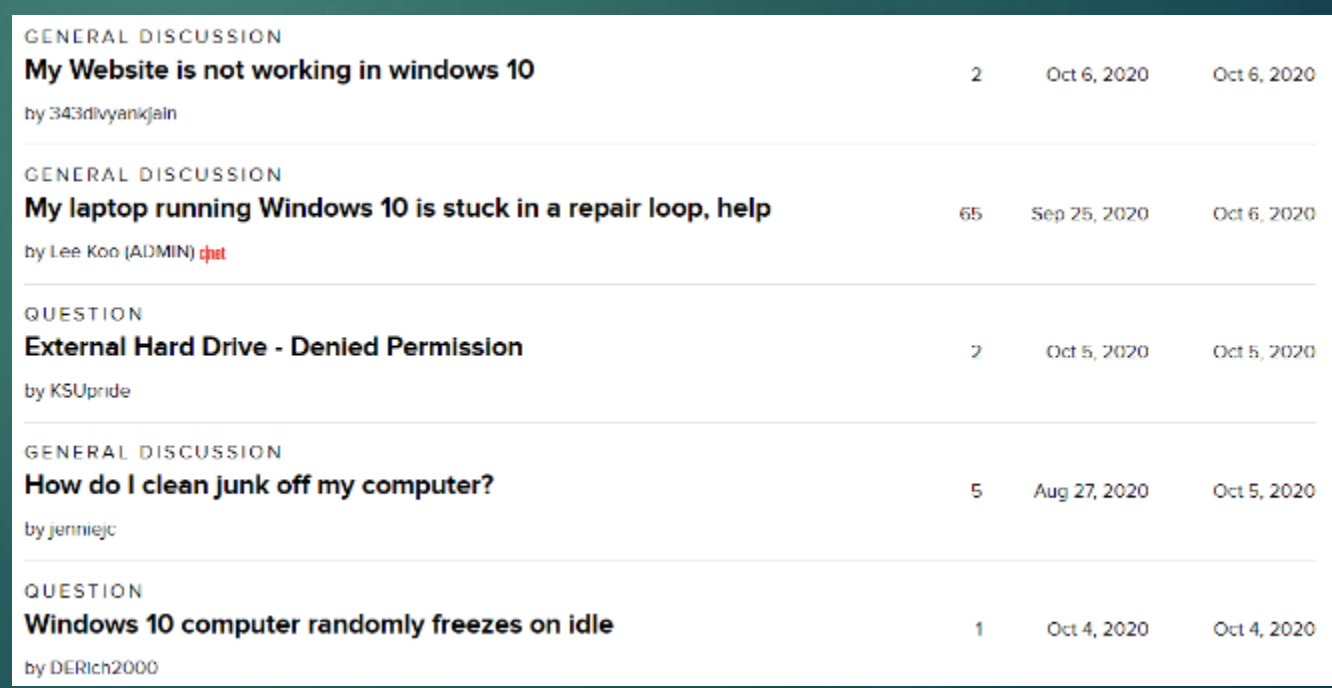

### **Browse for Help**

**Check the vendor's website** Look for FAQ's page (Frequently Asked Questions) **Product documentation Is there a user discussion forum?** 

# **Find a Real Person to Talk With**

#### www.gethuman.com

#### Need to contact a company? Or have them call you? Get customer service faster and easier.

Type a company, product, or organization name

Search

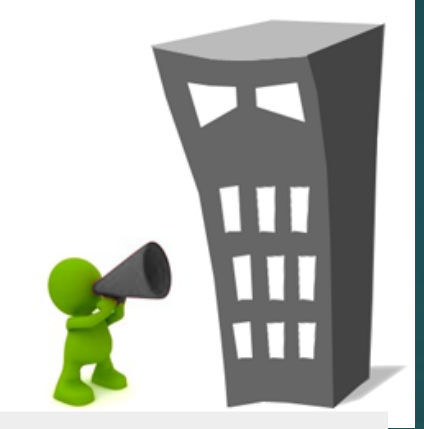

Companies have more phone numbers and contact options than ever. GetHuman shows you how to get through fastest.

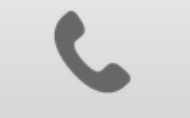

**PHONE NUMBERS** SHORTCUTS + WAIT TIME

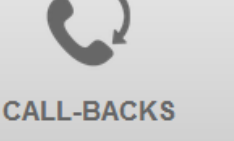

THEY CALL YOU INSTEAD

**LIVE CHAT** 

WHEN YOU CAN'T TALK

**EMAIL WHEN FASTER**   $8,000+$ **COMPANIES 45 COUNTRIES** AND GROWING

## **Find a Real Person to Talk With**

If you talk with a representative at a company, please don't mention another company's application you are having problems with

▶ Don't skip automated voice or you will need to be prepared to be transferred

▶ Know your information, and give what is asked

**Find a Real Person to Talk With** ▶ Be patient and try not to ramble **Long periods of silence If** "I am just running some tests" Leave honest feedback, good or bad

## **Microsoft Support**

 <https://support.microsoft.com/en-us/contactus/> ▶ [Virtual assistant chat @](https://support.microsoft.com/en-us/contactus/) Contact Us - Microsoft Support

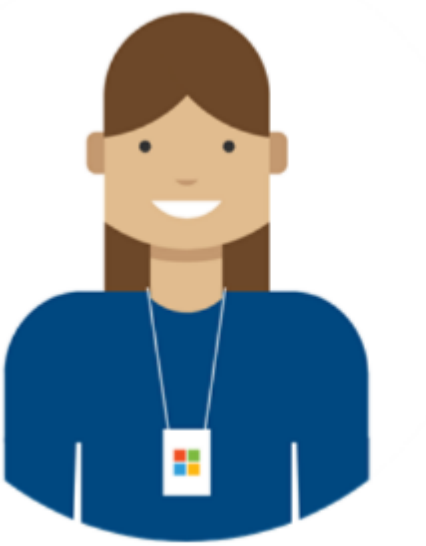

#### Contact us

The Get Help app in Windows 10 provides fast, free support for Microsoft products.

#### Open Get Help app

Contact support in the browser instead.

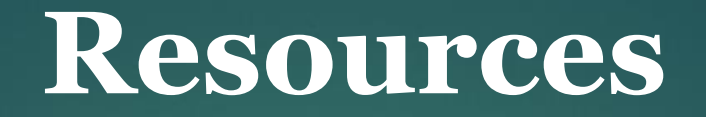

- ▶ Computer Basics: Basic Troubleshooting Techniques (gcfglobal.org)
- ▶ Why Does Rebooting a Computer Fix So Many Problems? (howtogeek.com)
- ▶ [Troubleshooting Windows 10 | Microsoft Press Store](https://www.microsoftpressstore.com/articles/article.aspx?p=2467489)
- ▶ [10+ Useful System Tools Hidden in Windows](https://www.howtogeek.com/164484/10-useful-system-tools-hidden-in-windows/) (howtogeek.com)

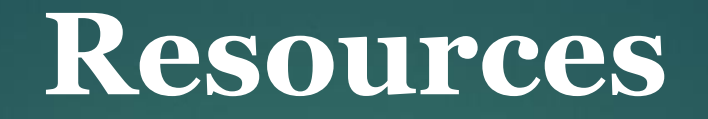

- ▶ 5 Warning Signs Your SSD Is About to Break Down and Fail (makeuseof.com)
- ▶ [How to Check Your Hard Drive's Health | PCMag](https://www.pcmag.com/how-to/how-to-check-your-hard-drives-health)
- ▶ How to Remotely Troubleshoot a Friend's Windows PC Without Any Extra Software (howtogeek.com) – Quick **Assist**
- ▶ The Best Way to Clean Windows 10: A Step-by-Step Guide (makeuseof.com)
- ▶ [How to Free up Drive Space in Windows 11 Website for Students](https://websiteforstudents.com/how-to-free-up-drive-space-in-windows-11/)

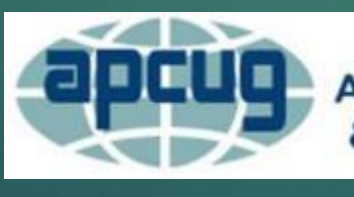

**An International Association of Technology** & Computer User Groups

#### Judy Taylour Jtaylour (at) apcug.org

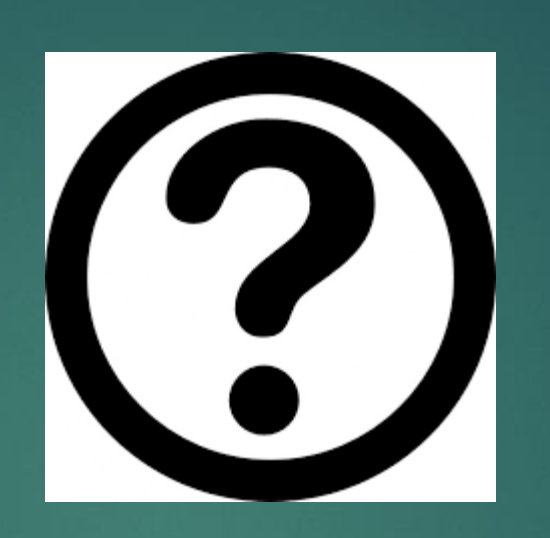